# **B550M AORUS PRO**

ユーザーズマニュアル

改版 1001 12MJ-B55MAPO-1001R

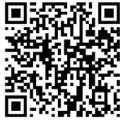

製品の詳細については、GIGABYTEのWebサイトにアクセスしてください。

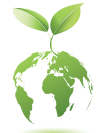

地球温暖化の影響を軽減するために、本製品の梱包材料はリサイクルおよび再 使用可能です。GIGABYTEは、環境を保護するためにお客様と協力いたします。

### **著作権**

© 2020 GIGA-BYTE TECHNOLOGY CO., LTD.版権所有。

本マニュアルに記載された商標は、それぞれの所有者に対して法的に登録さ れたものです。

### **免責条項**

このマニュアルの情報は著作権法で保護されており、GIGABYTE に帰属します。 このマニュアルの仕様と内容は、GIGABYTE により事前の通知なしに変更され ることがあります。

本マニュアルのいかなる部分も、GIGABYTE の書面による事前の承諾を受ける ことなしには、いかなる手段によっても複製、コピー、翻訳、送信または出版す ることは禁じられています。

- 本製品を最大限に活用できるように、ユーザーズマニュアルをよくお読み ください。
- 製品関連の情報は、以下の Web サイトを確認してください: https://www.gigabyte.com/jp

#### **マザーボードリビジョンの確認**

マザーボードのリビジョン番号は「REV:X.X. 」のように表示されます。例えば、 「REV:1.0」はマザーボードのリビジョンが 1.0 であることを意味します。マザ ーボード BIOS、ドライバを更新する前に、または技術情報をお探しの際は、マ ザーボードのリビジョンをチェックしてください。

例:

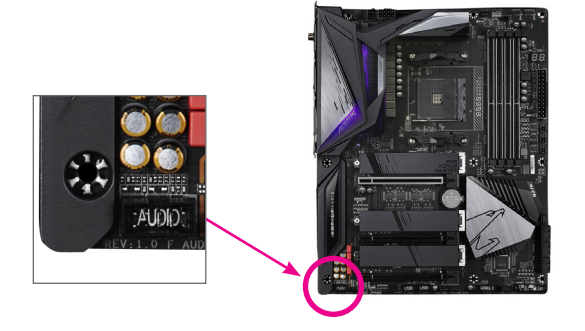

目次

 $\begin{array}{c} \hline \end{array}$ 

 $\overline{\mathbb{I}}$ 

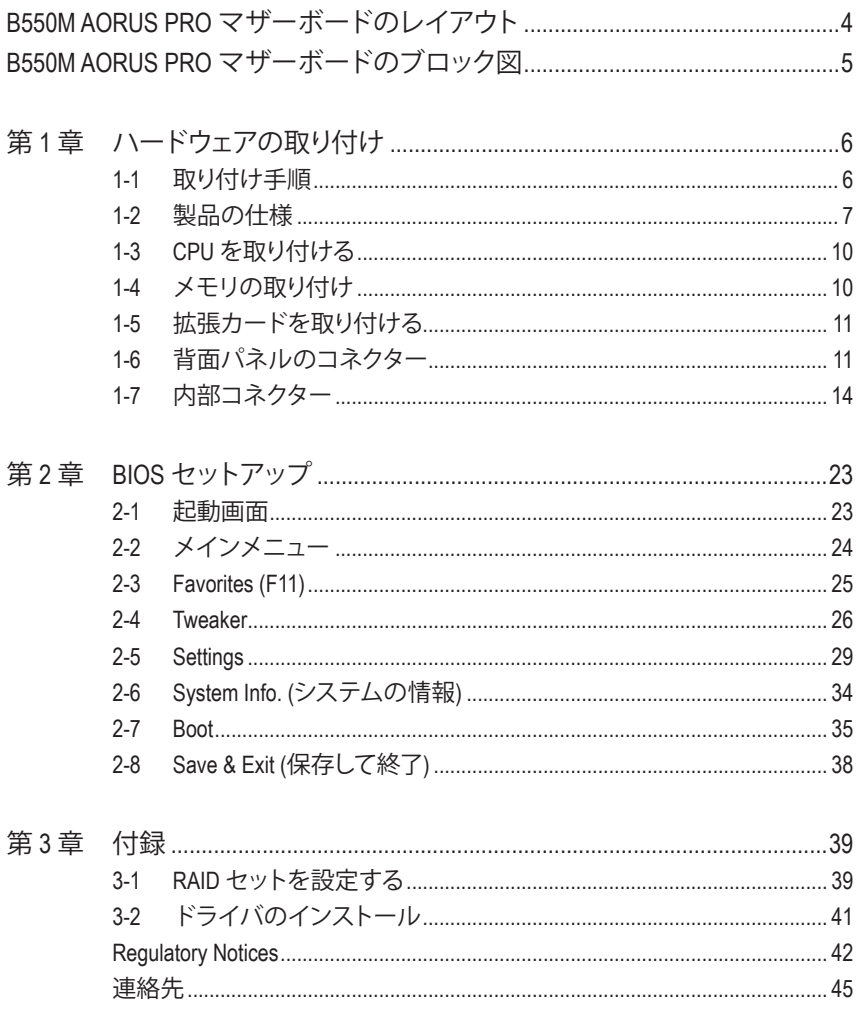

# <span id="page-3-0"></span>**B550M AORUS PRO マザーボードのレイアウト**

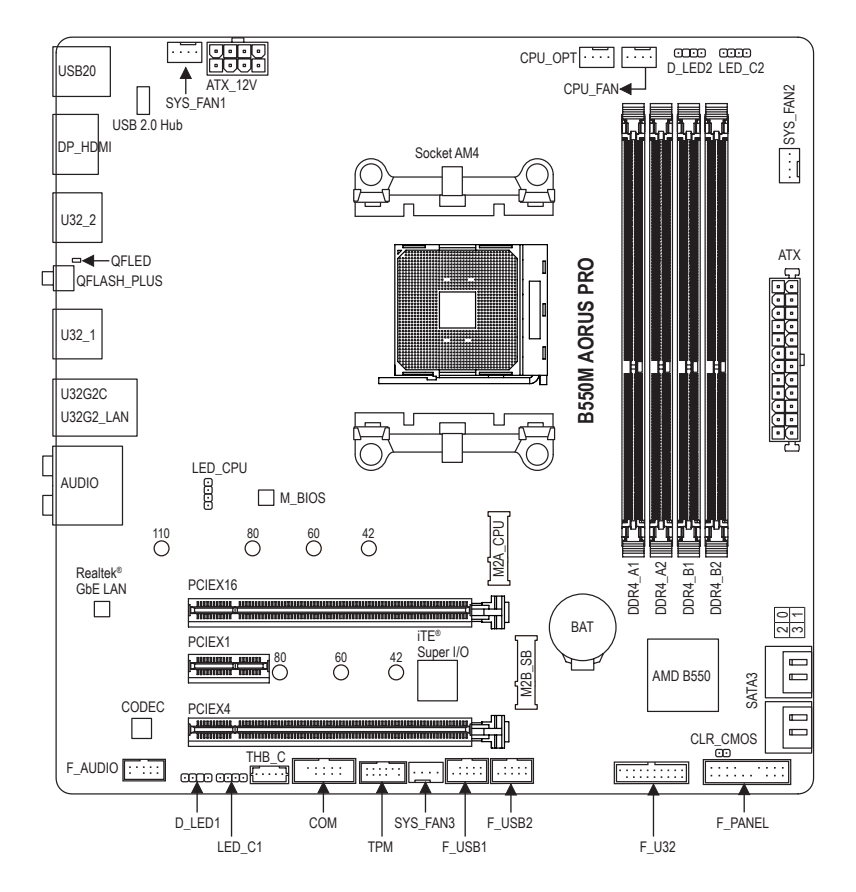

### **ボックスの内容**

- ⊠ B550M AORUS PRO マザーボード 図 SATAケーブル (x2)
- 5 マザーボードドライバディスク
- 5 ユーザーズマニュアル
- 
- \* 上記、ボックスの内容は参照用となります。実際の同梱物はお求めいただいた製品パッケージによ り異なる場合があります。また、ボックスの内容については、予告なしに変更する場合があります。

# <span id="page-4-0"></span>**B550M AORUS PRO マザーボードのブロック図**

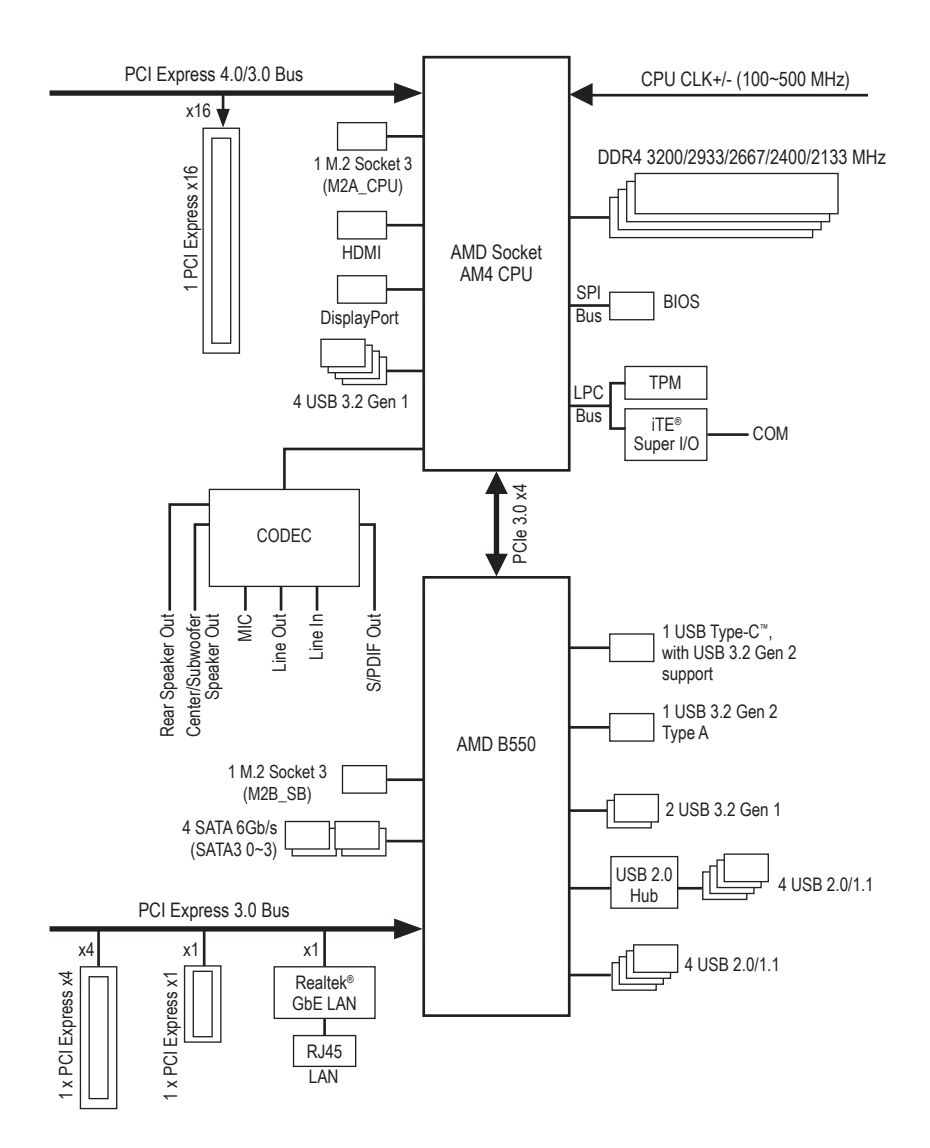

# <span id="page-5-0"></span>**第 1 章 ハードウェアの取り付け**

### **1-1 取り付け手順**

マザーボードには、静電気放電(ESD) の結果、損傷する可能性のある精巧な電子回 路やコンポーネントが数多く含まれています。取り付ける前に、ユーザーズマニュア ルをよくお読みになり、以下の手順に従ってください。

- **•** 取り付け前に、PCケースがマザーボードに適していることを確認してください。
- **•** 取り付ける前に、マザーボードの S/N (シリアル番号) ステッカーまたはディーラ ーが提供する保証ステッカーを取り外したり、はがしたりしないでください。これ らのステッカーは保証の確認に必要です。
- **•** マザーボードまたはその他のハードウェアコンポーネントを取り付けたり取り 外したりする前に、常にコンセントからコードを抜いて電源を切ってください。
- **•** ハードウェアコンポーネントをマザーボードの内部コネクターに接続していると き、しっかりと安全に接続されていることを確認してください。
- **•** マザーボードを扱う際には、金属リード線やコネクターには触れないでくださ い。
- **•** マザーボード、CPU またはメモリなどの電子コンポーネントを扱うとき、静電気 放電 (ESD) リストストラップを着用することをお勧めします。ESD リストストラッ プをお持ちでない場合、手を乾いた状態に保ち、まず金属に触れて静電気を 取り除いてください。
- **•** マザーボードを取り付ける前に、ハードウェアコンポーネントを静電防止パッド の上に置くか、静電遮断コンテナの中に入れてください。
- **•** マザーボードから電源装置のケーブルを接続するまたは抜く前に、電源装置が オフになっていることを確認してください。
- **•** パワーをオンにする前に、電源装置の電圧が地域の電源基準に従っていること を確認してください。
- **•** 製品を使用する前に、ハードウェアコンポーネントのすべてのケーブルと電源コ ネクターが接続されていることを確認してください。
- **•** マザーボードの損傷を防ぐために、ネジがマザーボードの回路やそのコンポー ネントに触れないようにしてください。
- **•** マザーボードの上またはコンピュータのケース内部に、ネジや金属コンポーネ ントが残っていないことを確認してください。
- **•** コンピュータシステムは、平らでない面の上に置かないでください。
- **•** コンピュータシステムを高温または湿った環境に設置しないでください。
- **•** 取り付け中にコンピュータのパワーをオンにすると、システムコンポーネントが 損傷するだけでなく、ケガにつながる恐れがあります。
- **•** アダプタ、延長電源ケーブルまたはテーブルタップを使用する場合は、その取り 付けおよび接続手順を必ずお問い合わせください。

# **1-2 製品の仕様**

<span id="page-6-0"></span> $\vert \, \vert$ 

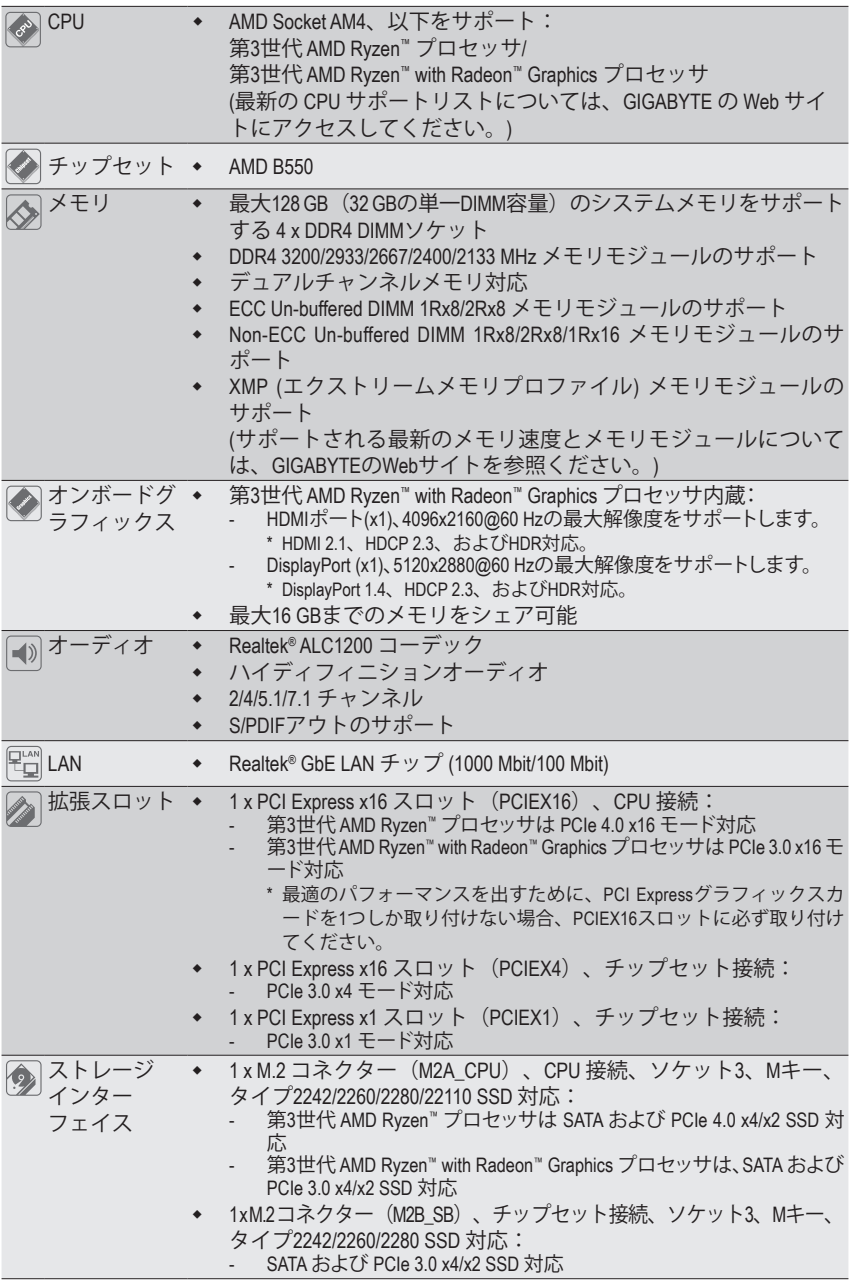

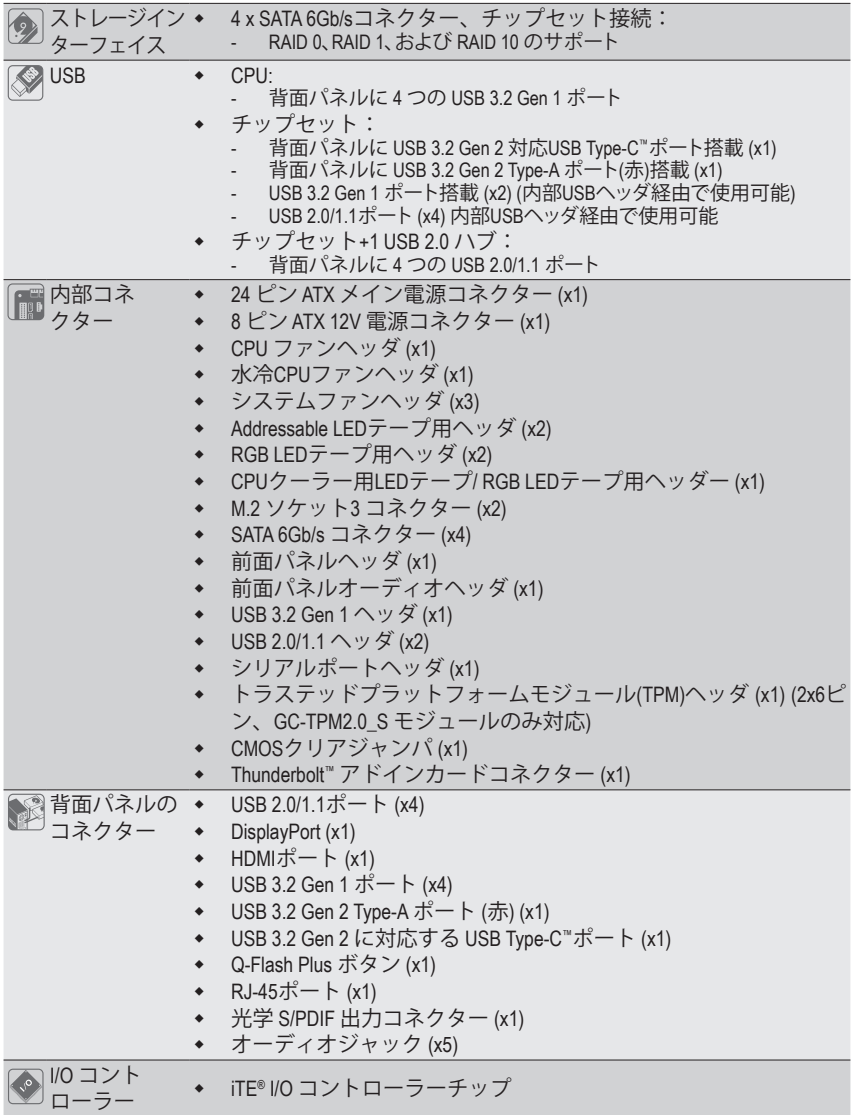

 $\overline{\phantom{a}}$ 

 $\Box$ 

 $\vert \ \vert$ 

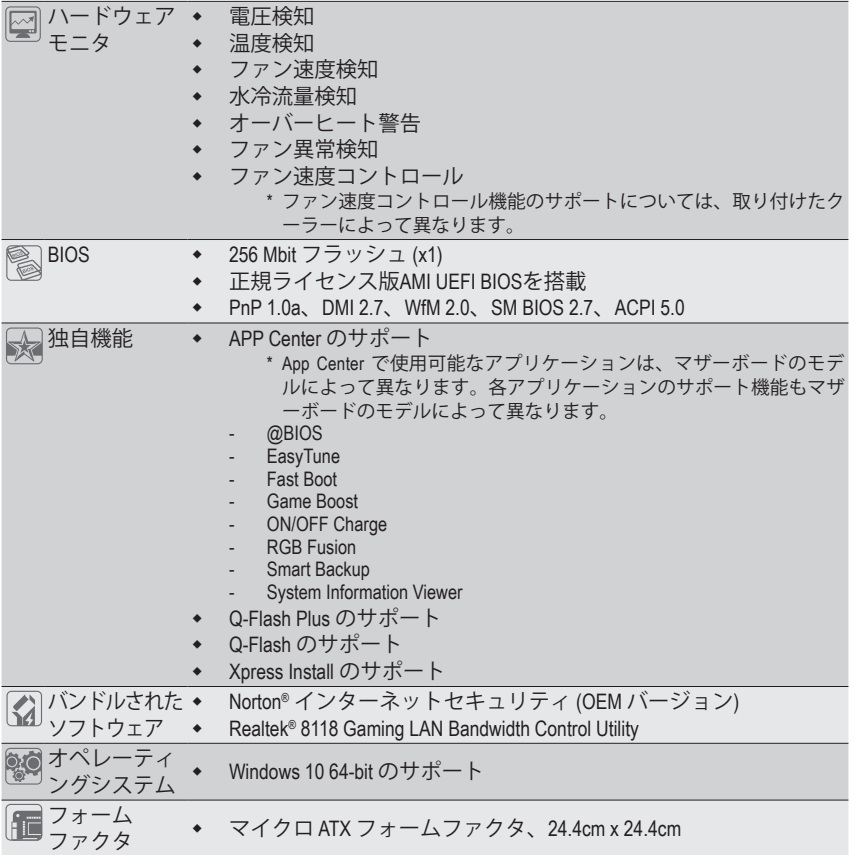

\* GIGABYTEは、予告なしに製品仕様と製品関連の情報を変更する場合があります。

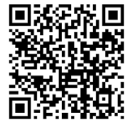

CPU、メモリモジュール、SSD、およ び M.2 デバイスのサポートリスト については、GIGABYTEのWebサイ トにアクセスしてください。

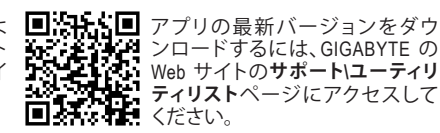

### <span id="page-9-0"></span>**1-3 CPU を取り付ける**

CPU を取り付ける前に次のガイドラインをお読みください:

- マザーボードが CPU をサポートしていることを確認してください。
	- (最新の CPU サポートリストについては、GIGABYTE の Web サイトにアクセスしてくださ い。)
	- ハードウェアが損傷する原因となるため、CPUを取り付ける前に必ずコンピュータのパワ ーをオフにし、コンセントから電源コードを抜いてください。
	- CPU のピン 1 を探します。CPU は間違った方向には差し込むことができません。
	- CPU の表面に熱伝導グリスを均等に薄く塗ります。
	- CPU クーラーを取り付けずに、コンピュータのパワーをオンにしないでください。CPU が 損傷する原因となります。
	- CPU の仕様に従って、CPU のホスト周波数を設定してください。ハードウェアの仕様を超 えたシステムバスの周波数設定は周辺機器の標準要件を満たしていないため、お勧め できません。標準仕様を超えて周波数を設定したい場合は、CPU、グラフィックスカード、 メモリ、ハードドライブなどのハードウェア仕様に従ってください。

#### **CPU を取り付ける**

CPU ソケットのピン 1 (小さな三角形で表示)とCPU を確認します。

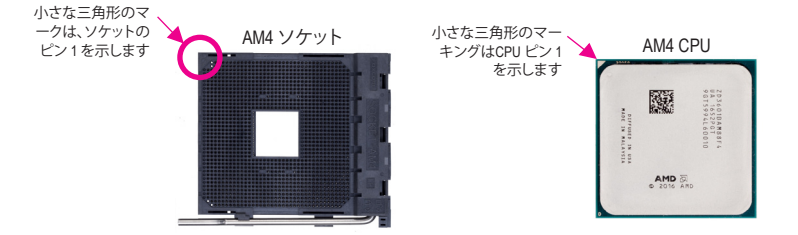

### **1-4 メモリの取り付け**

メモリを取り付ける前に次のガイドラインをお読みください:

- マザーボードがメモリをサポートしていることを確認してください。同じ容量、ブランド、 速度、およびチップのメモリをご使用になることをお勧めします。 (サポートされる最新のメモリ速度とメモリモジュールについては、GIGABYTEのWebサイ トを参照ください。)
	- ハードウェアが損傷する原因となるため、メモリを取り付ける前に必ずコンピュータの電 源をオフにし、コンセントから電源コードを抜いてください。
	- メモリモジュールは取り付け位置を間違えないようにノッチが設けられています。メモリ モジュールは、一方向にしか挿入できません。メモリを挿入できない場合は、方向を変え てください。

### **デュアルチャンネルのメモリ設定**

このマザーボードには 4つの メモリソケットが装備されており、デュアルチャンネルテクノロジをサ ポートします。メモリを取り付けた後、BIOS はメモリの仕様と容量を自動的に検出します。デュアルチ ャンネルメモリモードは、元のメモリバンド幅を 2 倍に拡げます。

4つのメモリソケットが 2つのチャンネルに分けられ、各チャンネルには次のように 2つのメモリソケ ットがあります:

チャンネル A:DDR4\_A1, DDR4\_A2

**▶ チャンネル B:DDR4 B1, DDR4 B2** 

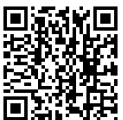

ハードウェア取り付けに関する詳細については、GIGABYTE の Web サイトにアクセス してください。

<span id="page-10-0"></span>デュアルチャンネル時の推奨メモリ設定:

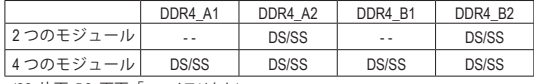

(SS=片面、DS=両面、「- -」=メモリなし)

CPU制限により、デュアルチャンネルモードでメモリを取り付ける前に次のガイドラインをお読みくだ さい。

- 1. メモリモジュールが1枚のみ取り付けられている場合、デュアルチャンネルモードは有効にな りません。
- 2. 2または4枚のモジュールでデュアルチャンネルモードを有効にしているとき、同じ容量、ブラン ド、速度、チップのメモリを使用するようにお勧めします。

### **1-5 拡張カードを取り付ける**

拡張カードを取り付ける前に次のガイドラインをお読みください:

- - 属するマニュアルをよくお読みください。 • ハードウェアが損傷する原因となるため、拡張カードを取り付ける前に必ずコンピュータ

拡張カードがマザーボードをサポートしていることを確認してください。拡張カードに付

のパワーをオフにし、コンセントから電源コードを抜いてください。

### **1-6 背面パネルのコネクター**

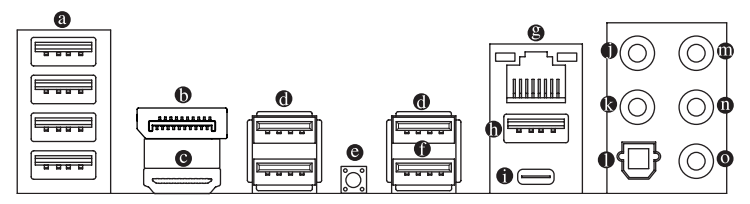

#### **USB 2.0/1.1 ポート**

USB ポートは USB 2.0/1.1 仕様をサポートします。このポートを USB デバイス用に使用します。

**DisplayPort (注 1)**

DisplayPortは、双方向音声送信をサポートする高品質デジタル画像処理とオーディオを提供しま す。DisplayPortは、DPCPとHDCP 2.3 の両方のコンテンツ保護メカニズムをサポートできます。Bluray UHD再生のためのRec.2020 (Wide Color Gamut) とHigh Dynamic Range (HDR) をサポートしていま す。このポートを使用して、DisplayPortをサポートするモニタに接続します。注:DisplayPort技術は 5120x2880@60 Hzの最大解像度をサポートしますが、サポートされる実際の解像度は使用され るモニタによって異なります。

**HDMI ポート(注1)**

HDMIポートはHDCP 2.3に対応し、ドルビーTrueHDおよびDTS HDマスター オーディオ形式をサポートしています。最大192KHz/24ビットの7.1チャン ネルLPCMオーディオ出力もサポートします。このポートを使用して、HDMIをサポートするモニタ に接続します。サポートする最大解像度は4096x2160@60 Hzですが、サポートする実際の解像度 は使用するモニターに依存します。

DisplayPort/HDMI機器を設置後、必ずデフォルトの音声再生機器をDisplayPort/HDMIに設定し てください。(項目名は、オペレーティングシステムによって異なります。)

**USB 3.2 Gen 1 ポート**

USB 3.2 Gen 1 ポートは USB 3.2 Gen 1 仕様をサポートし、USB 2.0 仕様と互換性があります。このポ ートを USB デバイス用に使用します。

#### **Q-Flash Plus ボタン(<sup>注</sup> 2)**

Q-Flash Plus では、システムの電源が切れているとき(S5シャットダウン状態)に BIOS を更新する ことができます。最新の BIOS を USB メモリに保存してQ-Flash Plus ポートに接続すると、Q-Flash Plus ボタンを押すだけで自動的に BIOS を更新できます。QFLED は、BIOSのマッチングおよび更 新作業が開始されると点滅し、メインBIOSの書換が完了すると点滅を停止します。

#### **USB 3.2 Gen 1 ポート (Q-Flash Plus ポート)**

USB 3.2 Gen 1 ポートは USB 3.2 Gen 1 仕様をサポートし、USB 2.0 仕様と互換性があります。このポ ートを USB デバイス用に使用します。Q-Flash Plus (注2) を使用する前に、このポートに USB フラッ シュメモリを挿入してください。

#### **RJ-45 LAN ポート**

GigabitイーサネットLANポートは、最大1 Gbpsのデータ転送速度のインターネット接続を提供し ます。以下は、LAN ポートLED の状態を表します。

接続/速度 LED アクテ  $\frac{1}{T}$ 

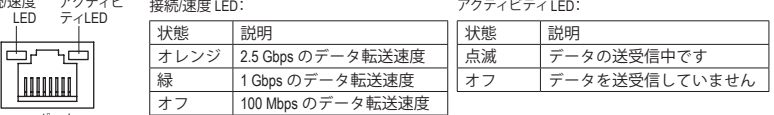

<u> I III III II</u> LAN ポート

#### **USB 3.2 Gen 2 Type-A ポート (赤)**

USB 3.2 Gen 2 ポートは USB 3.2 Gen 2 仕様をサポートし、USB 3.2 Gen 1 および USB 2.0 仕様と互換 性があります。このポートを USB デバイス用に使用します。

**USB Type-C™ ポート**

リバーシブル USB ポートは USB 3.2 Gen 2 仕様をサポートし、USB 3.2 Gen 1 および USB 2.0 仕様と 互換性があります。このポートを USB デバイス用に使用します。

- **センター/サブウーファースピーカーアウト** センターまたはサブウーファースピーカーを接続するには、このオーディオ端子を使用します。
- **リアスピーカーアウト** リアスピーカーを接続するには、このオーディオ端子を使用します。
- **光学 S/PDIF 出力コネクター**

このコネクターにより、デジタル光学オーディオをサポートする外部オーディオシステムでデジタ ルオーディオアウトを利用できます。この機能を使用する前に、オーディオシステムに光学デジタ ルオーディオインコネクターが装備されていることを確認してください。

- **ラインイン/サイドスピーカーアウト** ラインインジャックです。光ドライブ、ウォークマンなどのデバイスのラインインの場合、このオ ーディオ端子を使用します。
- **ラインアウト/フロントスピーカーアウト** ラインアウト端子です。
- **マイクイン/サイドスピーカーアウト** マイクイン端子です。
- (注1) 第3世代 AMD Ryzen™ with Radeon™ Graphics プロセッサのみに該当します。<br>(注2) Q-Flash Plus 機能を使用にするには、GIGABYTEウェブサイトの「独自機fi
- Q-Flash Plus 機能を使用にするには、GIGABYTEウェブサイトの「独自機能」ウェブページをご 参照ください。

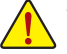

- 背面パネルコネクターに接続されたケーブルを取り外す際は、先に周辺機器からケーブルを取 り外し、次にマザーボードからケーブルを取り外します。
	- ケーブルを取り外す際は、コネクターから真っ直ぐに引き抜いてください。ケーブルコネクター 内部でショートする原因となるので、横に揺り動かさないでください。

オーディオジャック設定:

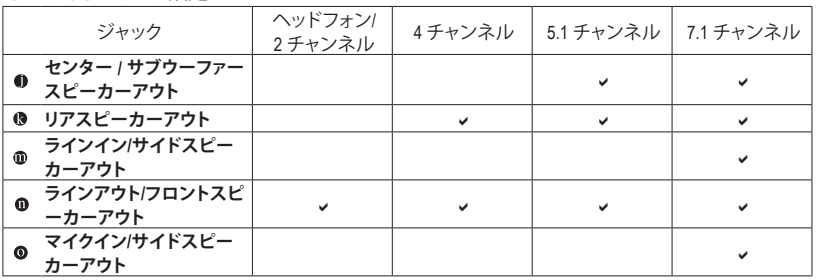

サラウンドサウンド用側面スピーカーを接続する場合は、オーディオ・ドライバーの設定 より「ラインイン」または「マイクイン」端子を転用する必要があります。

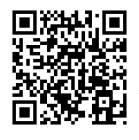

オーディオソフトウェアの詳細設定については、GIGABYTEのWebサイトをご覧ください。

## <span id="page-13-0"></span>**1-7 内部コネクター**

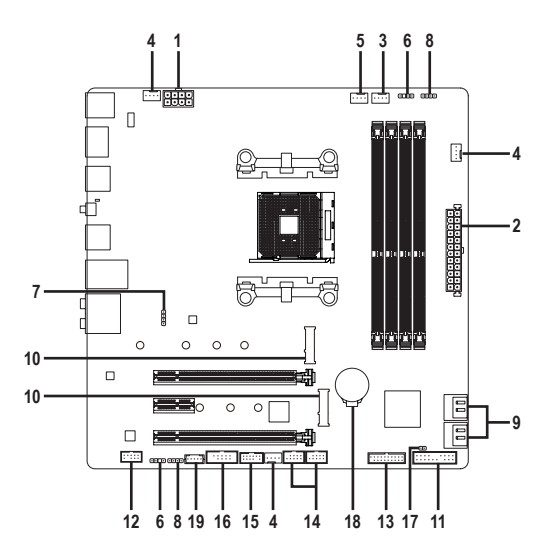

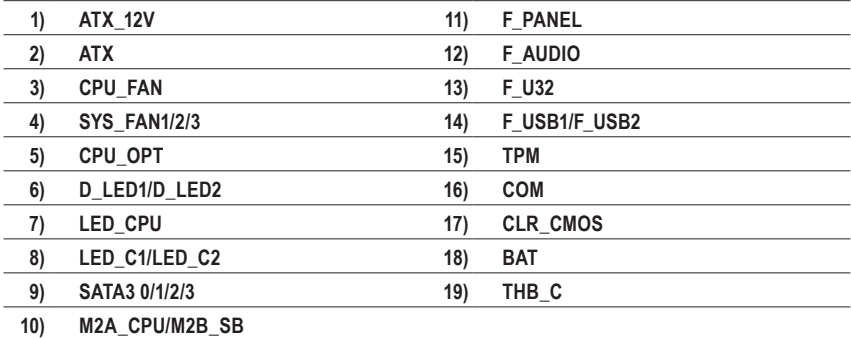

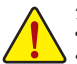

外部デバイスを接続する前に、以下のガイドラインをお読みください:

- まず、デバイスが接続するコネクターに準拠していることを確認します。
- デバイスを取り付ける前に、デバイスとコンピュータのパワーがオフになっていることを確 <u>認します。デバイスが損傷しないように、コンセントから電源コードを抜きます</u>。
	- デバイスを装着した後、コンピュータのパワーをオンにする前に、デバイスのケーブルが マザーボードのコネクターにしっかり接続されていることを確認します。

#### **1/2) ATX\_12V/ATX (2x4 12V 電源コネクターと2x12 メイン電源コネクター)**

電源コネクターを使用すると、電源装置はマザーボードのすべてのコンポーネントに安定した 電力を供給することができます。電源コネクターを接続する前に、まず電源装置のパワーがオフ になっていること、すべてのデバイスが正しく取り付けられていることを確認してください。電源 コネクターは、正しい向きでしか取り付けができないように設計されております。電源装置のケ ーブルを正しい方向で電源コネクターに接続します。

12V 電源コネクターは、主に CPU に電力を供給します。12V 電源コネクターが接続されていない 場合、コンピュータは起動しません。

拡張要件を満たすために、高い消費電力に耐えられる電源装置をご使用になることをお 勧めします (500W以上)。必要な電力を供給できない電源装置をご使用になると、システ ß ムが不安定になったり起動できない場合があります。

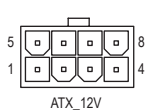

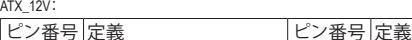

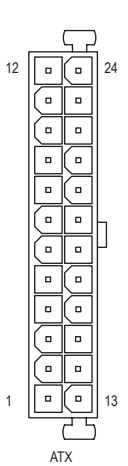

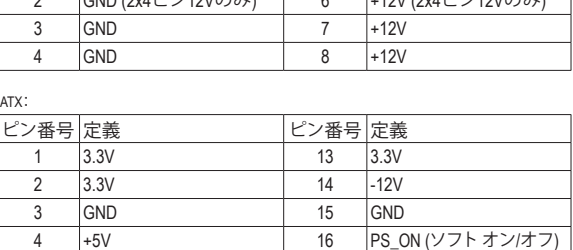

1 GND (2x4ピン12Vのみ) 5 +12V (2x4ピン12Vのみ)  $2 \overline{3}$  GND (2x4 $\overline{2}$  x40 $\overline{2}$   $\overline{1}$ ) 6  $\overline{1}$  (2x4 $\overline{2}$   $\overline{2}$  (40) (2x4 $\overline{2}$ )

11 +12V (2x12 ピン ATX 専用) | 23 +5V (2x12 ピン ATX 専用) 12 3.3V (2x12 ピン ATX 専用) 24 GND (2x12 ピン ATX 専用)

5 GND 17 GND 6 +5V 18 GND 7 GND 19 GND 8 雷源良好 1 20 NC 9 5VSB (スタンバイ +5V) 21 +5V 10 +12V 22 +5V

#### **3/4) CPU\_FAN/SYS\_FAN1/2/3 (ファンヘッダ)**

このマザーボードのファンヘッダはすべて4ピンです。ほとんどのファンヘッダは、誤挿入防止設 計が施されています。ファンケーブルを接続するとき、正しい方向に接続してください (黒いコネ クターワイヤはアース線です)。速度コントロール機能を有効にするには、ファン速度コントロー ル設計のファンを使用する必要があります。最適の放熱を実現するために、PCケース内部にシ ステムファンを取り付けることをお勧めします。

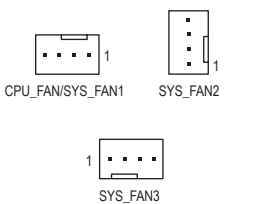

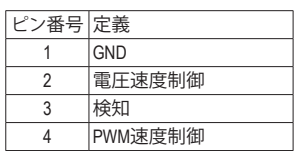

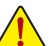

- CPUとシステムを過熱から保護するために、ファンケーブルをファンヘッダに接続してい ることを確認してください。冷却不足はCPUが損傷したり、システムがハングアップする原 因となります。
- これらのファンヘッダは設定ジャンパブロックではありません。ヘッダにジャンパキャップ をかぶせないでください。

#### **5) CPU\_OPT (水冷式 CPU ファンヘッダ)**

i a sin

ファンヘッダは 4 ピンで、簡単に接続できるように設計されています。ほとんどのファンヘッダは、 誤挿入防止設計が施されています。ファンケーブルを接続するとき、正しい方向に接続してくださ い (黒いコネクターワイヤはアース線です)。速度コントロール機能を有効にするには、ファン速度 コントロール設計のファンを使用する必要があります。

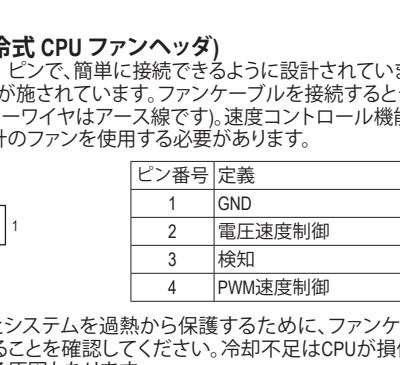

- ーマンのコントンのコントンの<br>• CPUとシステムを過熱から保護するために、ファンケーブルをファンヘッダに接続し ていることを確認してください。冷却不足はCPUが損傷したり、システムがハングアッ
	- プする原因となります。
		- これらのファンヘッダは設定ジャンパブロックではありません。ヘッダにジャンパキャ ップをかぶせないでください。

#### **6) D\_LED1/D\_LED2 (Addressable LEDテープ用ヘッダ)**

ヘッダピンを使用して、最大定格電力5A (5V) およびLED最大1000個の標準5050 addressable LEDテ B F\_USB3 F ープを接続できます。 \_

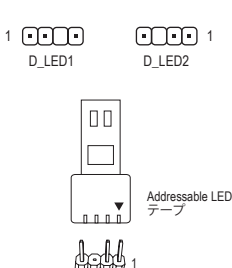

1

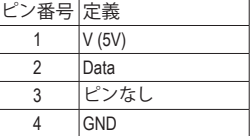

Addressable LEDテープをヘッダーに接続します。LEDテープ側の 電源ピン(プラグの三角印)をaddressable LEDテープヘッダのピ ン1に接続する必要があります。誤って接続すると、LEDテープが 損傷する可能性があります。 ip:hit.st: ティスク ティスク ディスク アイスク アイスタイ アイスタイ かんじょう アイスタイ しゅうかん アイスタイ しゅうかん かんじょう しょうかん アイスタイ しゅうしゃ しゅうしゃ アイスタイ しゅうかん アイスタイ しゅうかい しゅうかい しゅうかい かんじょう しんけいせい しゅうしゃ

 $\frac{1}{2}$   $\frac{1}{2}$   $\frac{1}{2}$ B **7) LED\_CPU (CPUクーラー用LEDテープ/ RGB LEDテープ用ヘッダー)** このヘッダーは、CPUクーラーLEDテープまたは最大定格2A(12V)対応および最大長2mの標準RGB LEDテープ (12V / G / R / B)を使用することができます。

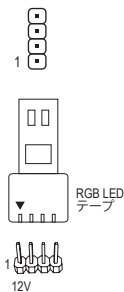

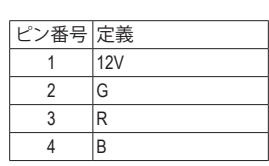

こノI(Izv)に接続する必要がめります<br>テープが損傷する可能性があります。 CPUクーラー用LEDテープ / RGB LEDテープをヘッダーに接続し ます。LEDテープの電源ピン(プラグの三角印)は、このヘッダの ピン1(12V)に接続する必要があります。誤って接続すると、LED

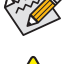

LEDテープの点灯/消灯方法については、GIGABYTEウェブサイトの「独自機能」ウェブペー ジをご参照ください。

デバイスを取り付ける前に、デバイスとコンピュータのパワーがオフになっていること を確認します。デバイスが損傷しないように、コンセントから電源コードを抜きます。

### **8) LED\_C1/LED\_C2 (RGB LEDテープヘッダ)** DEBUG DEBUG

このヘッダは、標準的なRGB LEDテープ (12V/G/R/B) を使用することができます。また、最大2メー PORT トルの長さのケーブルと最大電力2A (12V)までサポートしています。

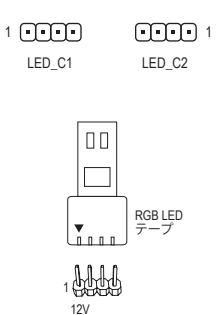

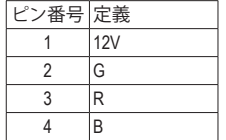

RGB LEDテープをヘッダーに接続します。LEDテープの電源ピン (プラグの三角印)は、このヘッダのピン1(12V)に接続する必 要があります。誤って接続すると、LEDテープが損傷する可能性 があります。

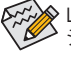

LEDテープの点灯/消灯方法については、GIGABYTEウェブサイトの「独自機能」ウェブペー ジをご参照ください。

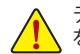

デバイスを取り付ける前に、デバイスとコンピュータのパワーがオフになっていること を確認します。デバイスが損傷しないように、コンセントから電源コードを抜きます。

#### **9) SATA3 0/1/2/3 (SATA 6Gb/sコネクター)**

SATA コネクターはSATA 6Gb/s に準拠し、SATA 3Gb/s および SATA 1.5Gb/s との互換性を有してい ます。それぞれの SATA コネクターは、単一の SATA デバイスをサポートします。SATA コネクター は、RAID 0、RAID 1、および RAID 10をサポートします。RAIDアレイの構成の説明については、第3章 「RAID セットを設定する」を参照してください。

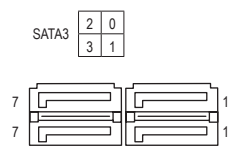

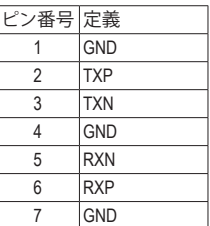

#### **10) M2A\_CPU/M2B\_SB (M.2 ソケット3 コネクター)**

M.2コネクタはM.2 SATASSDまたはM.2 PCIe SSDをサポートし、RAID構成をサポートします。M.2 PCIe SSDをM.2 SATASSDまたは SATAハードドライブを用いてRAID セットを構築することはできませ ん。RAIDアレイの構成の説明については、第3章「RAID セットを設定する」を参照してください。

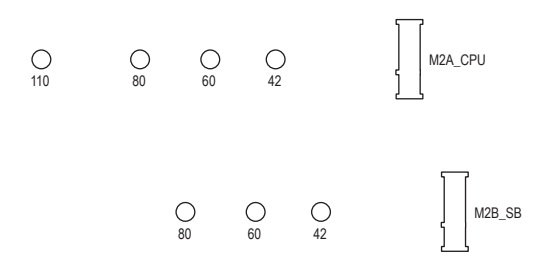

M.2コネクターにM.2対応SSDに増設する場合、以下の手順に従ってください。

ステップ 1:

外してください。(M.2ヒートシンクを備えるのはM2A\_CPUコネクターのみです。)<br><sup>フー</sup>ップ.<sup>0</sup> M.2 SSDを取り付けるM.2スロットで、ヒートシンクのネジをドライバーで外し、ヒートシンクを取り ステップ 2:

M.2 SSDドライブの長さに基づいて、適切な取り付け穴を見つけます。必要に応じて、ネジ受け を目的の取り付け穴に移動します。コネクターに斜めの角度でM.2対応SSDをスライドさせます。 ステップ 3:

M.2対応SSDを下に押してからネジで固定します。ヒートシンクを元に戻し、元の穴に固定しま す。ヒートシンクを交換する前に、ヒートシンクの底面から保護フィルムを取り外してください。

#### **11) F\_PANEL (前面パネルヘッダ)**

下記のピン配列に従い、パワースイッチ、リセットスイッチ、スピーカー、PCケース開閉感知ヘッダ、 ケースのインジケーター (パワーLEDやHDD LEDなど)を接続します。接続する際には、+と-のピ ンに注意してください。

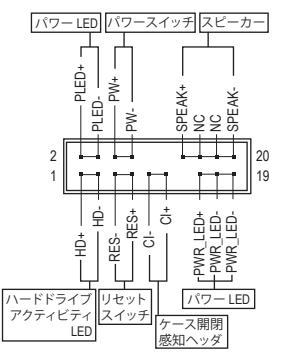

• **PLED/PWR\_LED** (電源LED):

システムス テータス LED S0 オン S3/S4/S5 オフ PCケース前面パネルの電源ステータス インジケーターに接続します。システム が作動しているとき、LEDはオンになりま す。システムがS3/S4スリープ状態に入っ ているとき、またはパワーがオフになっ ているとき (S5)、LED はオフになります。

• **PW** (パワースイッチ):

PCケース前面パネルの電源ステータスインジケーターに接続 します。パワースイッチを使用してシステムのパワーをオフに する方法を設定できます (詳細については、第 2 章、「BIOSセッ トアップ」、「Settings\Platform Power」を参照してください)。

• **SPEAK** (スピーカー): PCケースの前面パネル用スピーカーに接続します。システム は、ビープコードを鳴らすことでシステムの起動ステータスを 報告します。システム起動時に問題が検出されない場合、短い ビープ音が 1 度鳴ります。

- **HD** (ハードドライブアクティビティLED): PCケース前面パネルのハードドライブアクティビティLED に接続します。ハードドライブがデ ータの読み書きを行っているとき、LED はオンになります。
- **RES** (リセットスイッチ): PCケース前面パネルのリセットスイッチに接続します。コンピュータがフリーズし通常の再起 動を実行できない場合、リセットスイッチを押してコンピュータを再起動します。

• **CI** (PCケース開閉感知ヘッダ): PCケースカバーが取り外されている場合、PCケースの検出可能なPCケース開閉感知スイッ チ/センサーに接続します。この機能は、PCケース開閉感知スイッチ/センサーを搭載したPC ケースを必要とします。

• **NC:** 接続なし。

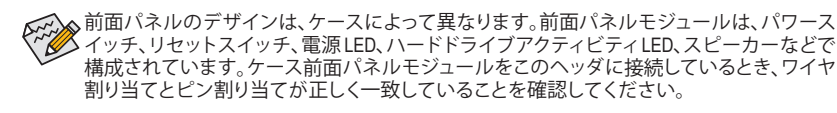

#### **12) F\_AUDIO (前面パネルオーディオヘッダ)**

フロントパネルオーディオヘッダは、High Definition audio (HD)をサポートします。PCケース前面パネ ルのオーディオモジュールをこのヘッダに接続することができます。モジュールコネクターのワイ ヤ割り当てが、マザーボードヘッダのピン割り当てに一致していることを確認してください。モジュ ールコネクターとマザーボードヘッダ間の接続が間違っていると、デバイスは作動せず損傷する ことがあります。

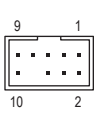

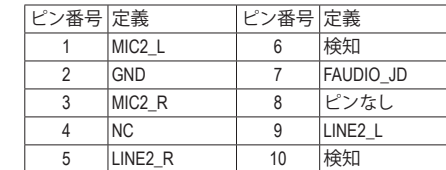

 $\mathbb{R}^3$ 

PCケースの中には、前面パネルのオーディオモジュールを組み込んで、単一コネクター の代わりに各ワイヤのコネクターを分離しているものもあります。ワイヤ割り当てが異な っている前面パネルのオーディオモジュールの接続方法の詳細については、PCケースメ ーカーにお問い合わせください。

#### **13) F\_U32 (USB 3.2 Gen 1 ヘッダ)**

ヘッダはUSB 3.2 Gen 1およびUSB 2.0仕様に準拠し、2つのUSBポートが装備されています。USB 3.2 Gen 1対応 2ポートを装備するオプションの3.5"フロントパネルのご購入については、販売店にお 問い合わせください。

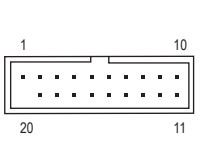

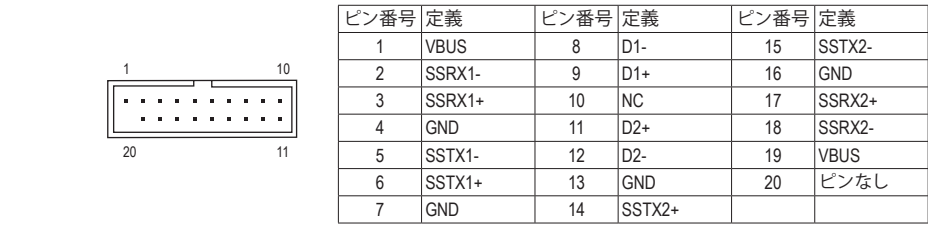

#### **14) F\_USB1/F\_USB2 (USB 2.0/1.1 ヘッダ)**

ヘッダは USB 2.0/1.1 仕様に準拠しています。各 USB ヘッダは、オプションの USB ブラケットを介 S B\_ して2つの USB ポートを提供できます。オプションの USB ブラケットを購入する場合は、販売店 にお問い合わせください。

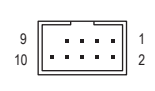

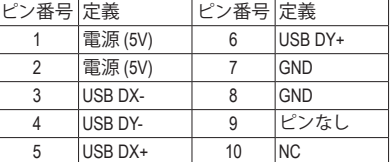

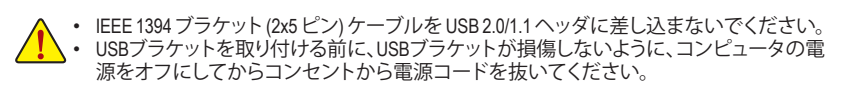

- **15) TPM (TPMモジュール用ヘッダ)** TPM (TPMモジュール) をこのヘッダに接続できます。
	- 11  $\parallel$ :::::: 1 12 2

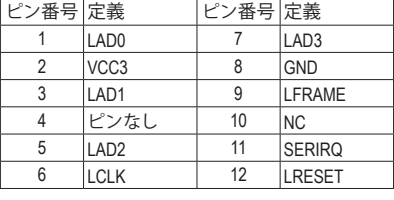

j

#### **16) COM (シリアルポートヘッダ)**

COM ヘッダは、オプションの COM ポートケーブルを介して 1 つのシリアルポートを提供します。 オプションのCOM ポートケーブルを購入する場合、販売店にお問い合せください。

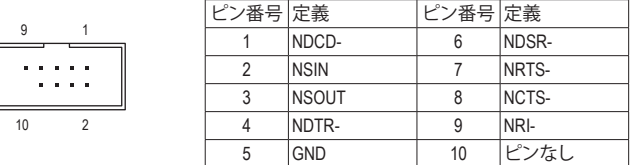

#### **17) CLR\_CMOS (CMOSクリアジャンパー)**

このジャンパを使用して BIOS 設定をクリアするとともに、CMOS 値を出荷時設定にリセットしま す。CMOS値を初期化するには、ドライバーのような金属製品を使用して2つのピンに数秒間触 れます。

 $\Box$ ショート:CMOSのクリア

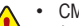

• CMOS値を消去する前に、コンピュータのパワーをオフにしてください。 • システムが再起動した後、BIOS設定を工場出荷時に設定するか、手動で設定してくださ い (Load Optimized Defaults 選択) BIOS 設定を手動で設定します (BIOS 設定については、 第 2 章「BIOS セットアップ」を参照してください)。

#### **18) BAT (バッテリー)**

バッテリーは、コンピュータがオフになっているとき CMOS の値 (BIOS 設定、日付、および時刻情 報など)を維持するために、電力を提供します。バッテリーの電圧が低レベルまで下がったら、バ ッテリーを交換してください。CMOS値が正確に表示されなかったり、失われる可能性があります。

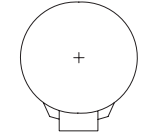

バッテリーを取り外すと、CMOS 値を消去できます:

- 1. コンピュータのパワーをオフにし、電源コードを抜きます。
- 2. バッテリーホルダからバッテリーをそっと取り外し、1 分待ちます。(または、ド ライバーのような金属物体を使用してバッテリーホルダの+とーの端子に 触れ、5 秒間ショートさせます。)
- 3. バッテリーを交換します。
- 4. 電源コードを差し込み、コンピュータを再起動します。
- バッテリーを交換する前に、常にコンピュータのパワーをオフにしてから電源コード を抜いてください。
- バッテリーを同等のバッテリーと交換します。誤ったバッテリーモデルに交換した場合、 ご使用の機器が破損する場合がありますのでご注意ください。
- バッテリーを交換できない場合、またはバッテリーのモデルがはっきり分からない場 合、購入店または販売店にお問い合わせください。
- バッテリーを取り付けるとき、バッテリーのプラス側 (+) とマイナス側 (-) の方向に注意 してください (プラス側を上に向ける必要があります)。
- 使用済みのバッテリーは、地域の環境規制に従って処理してください。

 $\bigcirc$ オープン:Normal

**19) THB\_C (Thunderbolt ™ アドインカードコネクター)** THD\_し(Thunderbolt フェインカードコネンシー)<br>このコネクターは、GIGABYTE Thunderbolt" アドインカード用です。

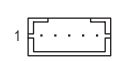

**THUNDERBOLT.** ready

Thunderbolt ™ アドインカードをサポートします。  $\overline{C}$ 

B\_

# <span id="page-22-0"></span>**第 2 章 BIOS セットアップ**

BIOS (Basic Input and Output System) は、マザーボード上の CMOS にあるシステムのハードウエアのパラ メータを記録します。主な機能には、システム起動、システムパラメータの保存、およびオペレーティン グシステムの読み込みなどを行うパワーオンセルフテスト(POST)の実行などがあります。BIOSには、 ユーザーが基本システム構成設定の変更または特定のシステム機能の有効化を可能にするBIOSセ ー<br>ットアッププログラムが含まれています。

電源をオフにすると、CMOS の設定値を維持するためマザーボードのバッテリーが CMOS に必要な 電力を供給します。

BIOSセットアッププログラムにアクセスするには、電源オン時の POST中に<Delete>キーを押します。 BIOS をアップグレードするには、GIGABYTE Q-Flash または @BIOS ユーティリティのいずれかを使用 します。

- Q-Flash により、ユーザーはオペレーティングシステムに入ることなくBIOS のアップグレードまた はバックアップを素早く簡単に行えます。
- @BIOSは、インターネットからBIOSの最新バージョンを検索しダウンロードするとともにBIOSを 更新する Windows ベースのユーティリティです。

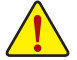

• BIOSの更新は潜在的に危険を伴うため、BIOSの現在のバージョンを使用しているときに問題が 発生していない場合、BIOSを更新しないことをお勧めします。BIOSの更新は注意して行ってくだ さい。BIOS の不適切な更新は、システムの誤動作の原因となります。

• システムの不安定またはその他の予期しない結果を防ぐために、初期設定を変更しないことを お勧めします(必要な場合を除く)。誤ったBIOS設定しますと、システムは起動できません。そのよ うなことが発生した場合は、CMOS値を既定値にリセットしてみてください。(CMOS値を消去する 方法については、この章の「Load Optimized Defaults」セクションまたは第 1 章にあるバッテリーま たは CMOS ジャンパの消去の概要を参照してください。)

### **2-1 起動画面**

コンピュータが起動するとき、次の起動ロゴ画面が表示されます。

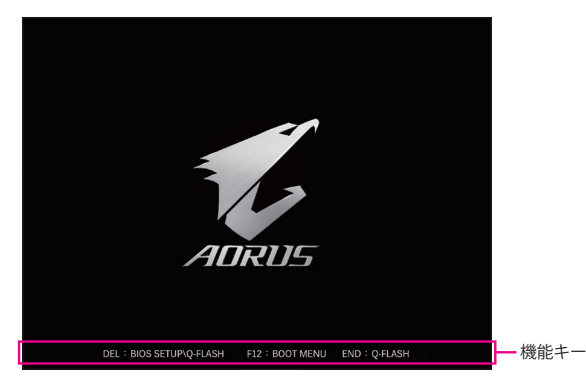

<F2>キーを使用することにより、二つの異なるBIOSのモードを切り替えることができます。 Easy Modeは、迅速に現在のシステム情報を表示したり、最適なパフォーマンスを引き出すために調 整を行うことができます。Easy Modeでは、マウスを使用して設定や設定画面項目間の移動を行うこと ができます。Advanced Modeは、詳細なBIOS設定をすることができます。キーボードの矢印キーを押す ことにより設定項目を切り替えることができ、<Enter>を押すことでサブメニューに入ります。また、マ ウスを使用して項目に選択することもできます。

![](_page_22_Picture_13.jpeg)

• システムが安定しないときは、**Load Optimized Defaults** を選択してシステムをその既定値に設 定します。

• 本章で説明された BIOS セットアップメニューは参考用です、項目は、BIOS のバージョンにより 異なります。

# <span id="page-23-0"></span>**2-2 メインメニュー**

![](_page_23_Picture_1.jpeg)

#### **Advanced Mode のファンクションキー**

![](_page_23_Picture_240.jpeg)

# <span id="page-24-0"></span>**2-3 Favorites (F11)**

![](_page_24_Figure_1.jpeg)

よく使うオプションをお気に入りに設定し、<F11>キーを押すと、すべてのお気に入りオプションがあ るページにすばやく切り替えることができます。お気に入りのオプションを追加または削除するに は、元のページに移動してオプションの<Insert>を押します。「お気に入り」に設定すると、オプションに 星印が付きます。

### <span id="page-25-0"></span>**2-4 Tweaker**

![](_page_25_Picture_327.jpeg)

![](_page_25_Picture_2.jpeg)

オーバークロック設定による安定動作については、システム全体の設定によって異なります。オーバ ークロック設定を間違って設定して動作させるとCPU、チップセット、またはメモリが損傷し、これら のコンポーネントの耐久年数が短くなる原因となります。このページは上級ユーザー向けであり、 システムの不安定や予期せぬ結果を招く場合があるため、既定値設定を変更しないことをお勧め します。(誤ったBIOS設定をしますと、システムは起動できません。そのような場合は、CMOS 値を消 去して既定値にリセットしてみてください。)

& **CPU Clock Control**

CPUベースクロックを 1 MHz 刻みで手動で設定します。(既定値:Auto) 重要:CPU 仕様に従って CPU 周波数を設定することを強くお勧めします。

- & **Spread Spectrum Control** CPU/PCI Express スペクトラム拡散を、有効または無効にします。(既定値:Auto)
- & **CPU Ratio Mode (注)**

すべてのCPUコアまたは個々のコアの倍率を設定できます。(既定値:All cores)

- & **CCD0 CCX0/1 Ratio (注)** CPU CCX0、1コアの倍率を手動で設定できます。**CPU Ratio Mode** が **Per CCX** に設定されている場 合のみ、この項目を構成できます。(既定値:Auto)
- & **CPU Clock Ratio** 取り付けた CPU のクロック比を変更します。調整可能範囲は、取り付ける CPU によって異なりま す。
- & **GFX Clock Frequency (注)** GPUの周波数を変更できます。**GFX Clock Frequency** 設定を変更した後、必ず **GFX Core Voltage** 設 定を調整してください。(既定値:Auto) 注:調整可能範囲は、取り付ける CPU によって異なります。**Auto** では、BIOS がこの設定を自動的 に設定します。
- & **GFX Core Voltage (注)** GPUの電圧を変更することができます。(既定値:Auto) 注:調整可能範囲は、取り付ける CPU によって異なります。**Auto** では、BIOS がこの設定を自動的 に設定します。
- **Advanced CPU Settings**
- & **Core Performance Boost(注)** コアパフォーマンスブースト(CPB)技術の有効/無効の設定をします。(既定値:Auto)
- (注) この機能をサポートする CPU を取り付けている場合のみ、この項目が表示されます。

& **SVM Mode**

仮想化技術によって強化されたプラットフォームは独立したパーティションで複数のオペレーテ ィングシステムとアプリケーションを実行できます。仮想化技術では、1つのコンピュータシステム が複数の仮想化システムとして機能できます。(既定値:Disabled)

- & **AMD Cool&Quiet function**
	- AMD Cool'n'QuietドライバーはCPUとVIDをダイナミックに調整し、コンピュータか らの発熱とその消費電力を減少します。(既定値)
	- ▶ Disabled この機能を無効にします。
- & **PPC Adjustment(<sup>注</sup> 1)**

CPU の PState を固定できます。(既定値:PState 0)

- & **Global C-state Control (<sup>注</sup> 1)** CPUのC ステート状態の設定ができます。有効に設定した場合、CPUコアの周波数をシステム低 負荷時に減少させ、消費電力を低減させます。(既定値:Auto)
- & **Power Supply Idle Control (<sup>注</sup> 1)** Package C6 Stateを有効または無効にします。 ▶ Typical Current Idle この機能を無効にします。 ■ Low Current Idle この機能を有効にします。 ▶ Auto BIOSでこの設定を自動的に構成します。(既定値)
- & **CCD Control (<sup>注</sup> 1)** 使用するCCDの数を設定します。(既定値:Auto)
- & **Downcore Control**

有効にするCPUコアの数を選択できます (CPUコアの数はCPUによって異なる場合があります)。( 既定値:Auto)

& **SMT Mode**

CPU Simultaneous Multi-Threading 機能を有効または無効に設定できます。(既定値:Auto)

& **CPPC(<sup>注</sup> 1)**

CPPC 機能を有効または無効にします。(既定値:Auto)

& **CPPC Preferred Cores (<sup>注</sup> 1)** CPPC 優先コア機能を有効または無効にします。(既定値:Auto)

### & **Extreme Memory Profile (X.M.P.) (注 2)**

有効にすると、BIOSがXMPメモリモジュールのSPDデータを読み取り、メモリのパフォーマンスを 強化することが可能です。

- → Disabled この機能を無効にします。(既定値)<br>→ Profile1 プロファイル1設定を使用します。
- ▶ Profile1 アロファイル 1 設定を使用します。<br>▶ Profile2 <sup>(注2)</sup> プロファイル 2 設定を使用します。
- プロファイル 2 設定を使用します。

#### & **XMP High Frequency Support(<sup>注</sup> 2)**

高周波メモリの互換性レベルを選択できます。この項目は、**Extreme Memory Profil(e X.M.P.)**が **Profile1** または **Profile2** に設定されている場合にのみ設定可能です。(既定値:Auto)

#### & **System Memory Multiplier**

システムメモリマルチプライヤの設定が可能になります。**Auto** は、メモリの SPD データに従って メモリマルチプライヤを設定します。(既定値:Auto)

(注 2) この機能をサポートするCPUとメモリモジュールを取り付けているときのみ、この項目が表 示されます。

<sup>(</sup>注 1) この機能をサポートするCPUを取り付けている場合のみ、この項目が表示されます。

- Advanced Memory Settings (メモリの詳細設定)
- **Memory Subtimings**
- d **Standard Timing Control, Advanced Timing Control, CAD Bus Setup Timing, CAD Bus Drive Strength, Data Bus Configuration** これらのセクションでは、メモリのタイミング設定を変更できます。注:メモリのタイミングを変更

後、システムが不安定になったり起動できなくなることがあります。その場合、最適化された初期 設定を読み込むかまたは CMOS 値を消去することでリセットしてみてください。

- **SPD Info** 取り付けられているメモリの情報を表示します。
- & **CPU Vcore/Dynamic Vcore(DVID)/VCORE SOC/Dynamic VCORE SOC(DVID)/CPU VDD18/CPU VDDP/A\_VDD18S5/DRAM Voltage (CH A/B)/DDRVPP Voltage (CH A/B)/ DRAM Termination (CH A/B)** これらの項目で CPU Vcoreとメモリ電圧を調整することができます。
- **CPU/VRM Settings** このサブメニューでは、負荷線校正(Load-Line Calibration)レベル、過電圧保護レベル、過電流保護 レベル、および PWM フェーズを設定できます。

### <span id="page-28-0"></span>**2-5 Settings**

![](_page_28_Picture_308.jpeg)

- **Platform Power**
- & **AC BACK**

AC 電源損失から電源復帰した後のシステム状態を決定します。

![](_page_28_Picture_309.jpeg)

#### & **ErP**

S5 (シャットダウン) 状態でシステムの消費電力を最小に設定します。(既定値:Disabled) 注:この項目が **Enabled** に設定されているとき、Resume by Alarm 機能は使用できなくなります。

#### & **Soft-Off by PWR-BTTN**

電源ボタンで MS-DOS モードのコンピュータの電源をオフにする設定をします。 D Instant-Off 電源ボタンを押すと、システムの電源は即時にオフになります。(既定値)<br>Delay 4 Sec. パワーボタンを4秒間押し続けると、システムはオフになります。パワー パワーボタンを4秒間押し続けると、システムはオフになります。パワーボタン を押して 4 秒以内に放すと、システムはサスペンドモードに入ります。

#### & **Power Loading**

ダミーローディング機能の有効/無効を切り替えます。パワーサプライユニットのローディングが 低いためにシステムのシャットダウンや起動に失敗する場合は、有効に設定してください。**Auto** では、BIOS がこの設定を自動的に設定します。(既定値:Auto)

#### & **Resume by Alarm**

任意の時間に、システムの電源をオンに設定します。(既定値:Disabled) 有効になっている場合、以下のように日時を設定してください: Wake up day:ある月の毎日または特定の日の特定の時間にシステムをオンにします。 → Wake up hour/minute/second:自動的にシステムの電源がオンになる時間を設定します。 注:この機能を使う際は、オペレーティングシステムからの不適切なシャットダウンまたはAC 電 源の取り外しはしないで下さい。そのような行為をした場合、設定が有効にならないことがあり ます。

#### & **Wake on LAN**

Wake on LAN機能の有効/無効を切り替えます。(既定値:Enabled)

#### & **High Precision Event Timer**

High Precision Event Timer (HPET) の有効/無効を切り替えます。(既定値:Enabled)

#### & **CEC 2019 Ready**

CEC(California Energy Commission)2019規格に準拠するために、システムがシャットダウン、アイドル またはスタンバイ状態にあるときの電力消費を調整できるようにするかどうかを選択できます。 (既定値:Disabled)

#### **IO Ports**

#### & **Initial Display Output**

取り付けた PCI Express グラフィックスカード、またはオンボードグラフィックスから、最初に呼び 出すモニタディスプレイを指定します。<br>▶ IGD Video<sup>(注)</sup><br>■ 最初のディ

D IGD Video<sup>(注)</sup> 最初のディスプレイとしてオンボードグラフィックスを設定します。<br>
D PCle 1 Slot 最初のディスプレイとして、PCIEX16 スロットにあるグラフィックカー 最初のディスプレイとして、PCIEX16スロットにあるグラフィックカード を設定します。(既定値) ▶ PCIe 2 Slot ま初のディスプレイとして、PCIEX4 スロットにあるグラフィックカード を設定します。

#### & **Integrated Graphics (注)**

オンボードグラフィックス機能の有効/無効を切り替えます。

![](_page_29_Picture_454.jpeg)

### & **UMA Mode (注)**

UMAモードを指定する。

![](_page_29_Picture_455.jpeg)

**Integrated Graphics** が **Forces** に設定されている場合のみ、この項目を構成できます。

#### & **UMA Frame Buffer Size (注)**

フレームバッファサイズは、オンボードグラフィックスコントローラに対してのみ割り当てられた システムメモリの合計量です。例えば、MS-DOSはディスプレイに対してこのメモリのみを使用し ます。オプション:Auto (既定値)、64M~2G。

**UMA Mode** が **UMA Specified** に設定されている場合のみ、この項目を設定できます。

#### & **Display Resolution (注)**

ディスプレイ解像度を設定できます。オプション:Auto (既定値)、1920x1080 and below、2560x1600、 3840x2160。

**UMA Mode** が **UMA Auto** に設定されている場合のみ、この項目を設定できます。

#### & **HD Audio Controller**

オンボードオーディオ機能の有効/無効を切り替えます。(既定値:Enabled) オンボードオーディオを使用する代わりに、サードパーティ製アドインオーディオカードをインス トールする場合、この項目を **Disabled** に設定します。

#### & **PCIEX16 Bifurcation**

PCIEX16 スロットの帯域幅をどのように分割するかを決定できます。オプション:Auto、PCIE 2x8 、PCIE 1x8/2x4、PCIE 2x4/1x8、PCIE 4x4。(既定値:Auto)

#### & **Above 4G Decoding**

64 ビット対応のデバイスは、4GB以上のアドレス空間でデコードすることができます。 (お使いの システムが64ビットPCIデコードをサポートしている場合のみ)。**Enabled** (有効)設定にした場合、 複数の高度なグラフィックスカードが使用されている場合、オペレーティングシステムを読み込み 中に起動することができない場合があります(4 GB制限の仕様のため)。(既定値:Disabled)

#### & **Onboard LAN Controller**

オンボードLAN機能の有効/無効を切り替えます。(既定値:Enabled) オンボードLANを使用する代わりに、サードパーティ製増設用ネットワークカードをインストール する場合、この項目を**Disabled**に設定します。

(注) この機能をサポートする CPU を取り付けている場合のみ、この項目が表示されます。

- **USB Configuration**
- & **Legacy USB Support** USB キーボード/マウスを MS-DOS で使用できるようにします。(既定値:Enabled)
- & **XHCI Hand-off** XHCIハンドオフに対応していないOSでも、XHCIハンドオフ機能を有効/無効に設定できます。( 既定値:Enabled)
- & **USB Mass Storage Driver Support** USBストレージデバイスの有効/無効を切り替えます。(既定値:Enabled)
- & **Port 60/64 Emulation** 入出力ポート 64h および 60h についてエミュレーションの有効/無効を切り替えます。MS-DOS ま たは USB デバイスをネイティブでサポートしていないオペレーティングシステムで USB キーボ ードまたはマウスをフルレガシ サポートするにはこれを有効にします。(既定値:Disabled)
- & **Mass Storage Devices** 接続された USB 大容量デバイスのリストを表示します。この項目は、USBストレージデバイスが インストールされた場合のみ表示されます。
- **NVMe Configuration** 取り付けられている場合、M.2 NVME PCIe SSD に関する情報を表示します。
- Super **IO** Configuration
- & **Serial Port** オンボードシリアルポートの有効/無効を切り替えます。(既定値:Enabled)

#### **SATA Configuration**

#### & **SATA Mode**

チップセットに統合された SATAコントローラー用の RAID の有効 / 無効を切り替えるか、SATAコ ントローラーを AHCI モードに構成します。<br>▶ RAID SATA コントローラーに対

→ RAID SATA コントローラーに対してRAIDモードを有効にします。<br>→ AHCl SATAコントローラーを AHCl モードに構成します。 Advanced

SATAコントローラーをAHCI モードに構成します。Advanced Host Controller Interface (AHCI) は、ストレージドライバが NCQ (ネイティヴ・コマンド・キューイング) およ びホットプラグなどの高度なシリアルATA機能を有効にできるインターフェイス 仕様です。(既定値)

#### & **NVMe RAID mode**

M.2 NVMe PCIe SSDを使用してRAIDを構成するかどうかを設定できます。(既定値:Disabled)

- & **Chipset SATA Port Enable** 統合されたSATAコントローラーの有効/無効を切り替えます。(既定値:Enabled)
- & **Chipset SATA Port 0/1/2/3** 接続されているSATAデバイスの情報を表示します。

#### **Network Stack Configuration**

& **Network Stack**

Windows Deployment ServicesサーバーのOSのインストールなど、GPT形式のOSをインストールする ためのネットワーク起動の有効/無効を切り替えます。(既定値:Disabled)

- & **IPv4 PXE Support** IPv4 PXEサポートの有効/無効を切り替えます。**Network Stack** が有効になっている場合のみ、この 項目を構成できます。
- & **IPv4 HTTP Support** IPv4のHTTPブートサポートを有効または無効に設定します。**Network Stack**が有効になっている場 合のみ、この項目を構成できます。
- & **IPv6 PXE Support** IPv6 PXEサポートの有効/無効を切り替えます。**Network Stack** が有効になっている場合のみ、この 項目を構成できます。

#### & **IPv6 HTTP Support**

IPv6のHTTPブートサポートを有効または無効に設定します。**Network Stack**が有効になっている場 合のみ、この項目を構成できます。

- & **PXE boot wait time** PXEブートをキャンセルするための、<Esc>キー入力待ち時間を設定できます。**Network Stack**が有 効になっている場合のみ、この項目を構成できます。(既定値:0)
- & **Media detect count** 外部メディアの存在を確認する回数を設定できます。**Network Stack** が有効になっている場合の み、この項目を構成できます。(既定値:1)
- **Realtek PCIe GBE Family Controller** このサブメニューは、LAN 構成と関連する構成オプションの情報を提供します。

#### **Miscellaneous**

#### & **LEDs in System Power On State**

システムの電源が入っているときに、マザーボードのLED照明を有効または無効にすることがで きます。<br>▶ Off

- ▶ Off すンステムがオンのときに、選択した照明モードを無効にします。<br>▶ On オンシステムがオンのときに、選択した照明モードを有効にし:
	- オンシステムがオンのときに、選択した照明モードを有効にします。(既定値)
- & **LEDs in Sleep, Hibernation, and Soft Off States** システムがS3 / S4 / S5状態のマザーボードのLED点灯モードを設定できます。 この項目は、**LEDs in System Power On State** が **On** に設定されている場合に設定できます。 システムがS3 / S4 / S5状態に入ったときに、選択した照明モードを無効にしま す。(既定値)
	- ▶ On システムがS3/S4/S5状態の場合、選択した照明モードを有効にします。

#### & **PCIe Slot Configuration**

PCI Expressスロットの動作モードをGen 1、Gen 2、Gen 3、またはGen 4 (注) に設定できます。実際の動 作モードは、各スロットのハードウェア仕様によって異なります。**Auto**では、BIOS がこの設定を自 動的に設定します。(既定値:Auto)

#### & **3DMark01 Enhancement**

一部の従来のベンチマーク性能を向上させることができます。(既定値:Disabled)

#### & **IOMMU**

AMD IOMMUサポートの有効/無効を切り替えます。(既定値:Auto)

#### & **AMD CPU fTPM**

AMD CPUに統合されたTPM 2.0機能を有効/無効に設定できます。(既定値:Disabled)

#### **Trusted Computing**

Trusted Platform Module (TPM) を有効または無効にします。

**AMD CBS**

このサブメニューには、AMD CBS関連の設定オプションがあります。

#### **PC Health**

- & **Reset Case Open Status**
	-
	- ▶Disabled 過去のケース開閉状態の記録を保持または消去します。(既定値)<br>▶Enabled 過去のケース開閉状態の記録をクリアします。次回起動時、Case C 過去のケース開閉状態の記録をクリアします。次回起動時、Case Open フィール ドに「No」と表示されます。

(注) この機能をサポートする CPU を取り付けている場合のみ、この項目が表示されます。

#### & **Case Open**

マザーボードの CI ヘッダに接続されたケース開閉の検出状態を表示します。システムケースの カバーが外れている場合、このフィールドが「Yes」になります。そうでない場合は「No」になりま す。ケースの開閉状態の記録を消去したい場合は、**Reset Case Open Status** を **Enabled** にして、設 定を CMOS に保存してからシステムを再起動します。

### & **CPU Vcore/CPU VDDP/DRAM Channel A/B Voltage/+3.3V/+5V/CHIPSET Core/+12V/ VCORE SOC**

現在のシステム電圧を表示します。

#### **Smart Fan 5**

#### & **Monitor**

ターゲットを切り替えることによってモニタ表示することができます。(既定値:CPU FAN)

#### & **Fan Speed Control**

ファン速度コントロール機能を有効にして、ファン速度を調整します。<br>▶ Normal ── 温度に従って異なる速度でファンを動作させるこ。

温度に従って異なる速度でファンを動作させることができます。システム要件 に基づいて、System Information Viewerでファン速度を調整することができます。( 既定値)

- → Silent ファンを低速度で作動します。<br>→ Manual グラフ上でファンの速度制御
- > Manual グラフ上でファンの速度制御を設定ができます。<br>> Full Speed ファンを全速で作動します。
- ファンを全速で作動します。

#### & **Fan Control Use Temperature Input**

ファン速度コントロール用の基準温度を選択できます。

#### & **Temperature Interval**

ファン速度変動用の温度間隔を選択できます。

# & **Fan Control mode**

BIOSは、取り付けられたファンのタイプを自動的に検出し、最適の制御モード を設定します。(既定値) → Voltage 電圧モードは、3ピンのファンです。<br>→ PWM PWMモードは、4ピンのファンです。

PWMモードは、4ピンのファンです。

#### & **Fan Stop**

Fan Stop機能を有効または無効設定することができます。温度曲線を使用して温度制限を設定で きます。ファンは、温度が限界値より低いと動作を停止します。(既定値:Disabled)

#### & **Temperature**

選択された領域の、現在の温度を表示します。

#### & **Fan Speed**

現在のファン速度を表示します。

& **Flow Rate**

水冷システムの流量を表示します。

#### & **Temperature Warning Control**

温度警告のしきい値を設定します。温度がしきい値を超えた場合、BIOS が警告音を発します。オ プション:Disabled (既定値)、60℃/140℉、70℃/158℉、80℃/176℉、90℃/194℉。

#### & **Fan Fail Warning**

ファンが接続されているか失敗したかで、システムは警告を出します。警告があった場合、ファン の状態またはファンの接続を確認してください。(既定値:Disabled)

# <span id="page-33-0"></span>**2-6 System Info. (システムの情報)**

![](_page_33_Picture_247.jpeg)

このセクションでは、マザーボード モデルおよび BIOS バージョンの情報を表示します。また、BIOS が 使用する既定の言語を選択して手動でシステム時計を設定することもできます。

#### & **System Language**

BIOS が使用する既定の言語を選択します。

#### & **System Date**

システムの日付を設定します。<Enter> で Month (月)、Date (日)、および Year (年)フィールドを切り替 え、<Page Up> キーと<Page Down> キーで設定します。

& **System Time**

システムの時計を設定します。時計の形式は時、分、および秒です。例えば、1 p.m. は 13:00:00 で す。<Enter> で Hour (時間)、Minute (分)、および Second (秒) フィールドを切り替え、<Page Up> キーと <Page Down> キーで設定します。

#### & **Access Level**

使用するパスワード保護のタイプによって現在のアクセス レベルを表示します。(パスワードが 設定されていない場合、既定では **Administrator** (管理者) として表示されます。)管理者レベルで は、すべての BIOS 設定を変更することが可能です。ユーザー レベルでは、すべてではなく特定 の BIOS 設定のみが変更できます。

#### **Plug in Devices Info**

SATA、PCI Express、およびM.2デバイスが取り付けられている場合は、それらのデバイスに関する 情報を表示します。

#### **Q-Flash**

Q-FlashユーティリティにアクセスしてBIOSを更新したり、現在のBIOS設定をバックアップしたりで きます。

### <span id="page-34-0"></span>**2-7 Boot**

![](_page_34_Picture_330.jpeg)

#### & **Boot Option Priorities**

使用可能なデバイスから全体の起動順序を指定します。起動デバイスリストでは、GPT形式をサ ポートするリムーバブルストレージデバイスの前に「UEFI:」が付きます。GPTパーティションをサ ポートするオペレーティングシステムから起動するには、前に「UEFI:」が付いたデバイスを選択し ます。

また、Windows 10 (64 ビット) などGPT パーティションをサポートするオペレーティングシステムを インストールする場合は、Windows 10 (64 ビット) インストールディスクを挿入し前に「UEFI:」が付 いた光学ドライブを選択します。

#### & **Bootup NumLock State**

POST 後にキーボードの数字キーパッドにある NumLock 機能の有効 / 無効を切り替えます。(既定 値:On)

#### & **Security Option**

パスワードは、システムが起動時、または BIOSセットアップに入る際に指定します。このアイテム を設定した後、BIOSメインメニューの **Administrator Password/User Password**アイテムの下でパス ワードを設定します。<br>▶ Setup パスワー

▶ Setup ― パスワードは BIOS セットアッププログラムに入る際にのみ要求されます。<br>▶ System ― パスワードは、システムを起動したり BIOS セットアッププログラムに入るM

パスワードは、システムを起動したりBIOS セットアッププログラムに入る際に要求 されます。(既定値)

#### & **Full Screen LOGO Show**

システム起動時に、GIGABYTEロゴの表示設定をします。**Disabled** にすると、システム起動時に GIGABYTE ロゴをスキップします。(既定値:Enabled)

#### & **Fast Boot**

Fast Boot を有効または無効にして OS の起動処理を短縮します。**Ultra Fast** では起動速度が最速 になります。(既定値:Disabled)

& **SATA Support**

以前の起動ドライブを除いて、すべての SATA デバイスは、OS 起動プロセスが完了するまで無効になります。(既定値)

> All SATA Devices オペレーティングシステムおよび POST 中は、全 SATA デバイスは機能します。 この項目は、**Fast Boot** が **Enabled** または **Ultra Fast** に設定された場合のみ設定可能です。

#### & **NVMe Support**

NVMeデバイスを有効または無効にすることができます。(既定値:Enabled) この項目は、**Fast Boot** が **Enabled** または **Ultra Fast** に設定された場合のみ設定可能です。

#### & **VGA Support**

- 起動するオペレーティングシステム種別が選択できます。<br>▶ Auto 従来のオプション ROM のみを有効
- → Auto インコン ROM のみを有効にします。<br>→ FFI Driver インコン ROM を有効にします。(既定値
	- EFI オプション ROM を有効にします。(既定値)

この項目は、**Fast Boot** が **Enabled** または **Ultra Fast** に設定された場合のみ設定可能です。

# & **USB Support**

→ Disabled OS ブートプロセスが完了するまで、全 USB デバイスは無効になります。<br>→ Full Initial オペレーティングシステムおよび POST 中は、全 USB デバイスは機能し オペレーティングシステムおよび POST 中は、全 USB デバイスは機能しま す。(既定値)

▶ Partial Initial 2Sブートプロセスが完了するまで、一部のUSBデバイスは無効になります。 **Fast Boot** が **Enabled** に設定されている場合のみ、この項目を構成できます。**Fast Boot** が **Ultra Fast** に設定されている場合、この機能は無効になります。

# & **NetWork Stack Driver Support**

- ▶Disabled ネットワークからのブートを無効にします。(既定値)<br>▶Enabled ネットワークからのブートを有効にします。
- ネットワークからのブートを有効にします。

この項目は、**Fast Boot** が **Enabled** または **Ultra Fast** に設定された場合のみ設定可能です。

#### & **CSM Support**

従来のPC起動プロセスをサポートするには、UEFI CSM(Compatibility SoftwareModule)を有効または 無効にします。<br>▶ Disabled

→ Disabled UEFI CSMを無効にし、UEFI BIOS起動プロセスのみをサポートします。<br>→ Enabled UEFI CSMを有効にします。(既定値) UEFI CSMを有効にします。(既定値)

#### & **LAN PXE Boot Option ROM**

LANコントローラーの従来のオプションROMを有効にすることができます。(既定値:Disabled) **CSM Support** が **Enabled**に設定されている場合のみ、この項目を設定できます。

#### & **Storage Boot Option Control**

ストレージデバイスコントローラーについて、UEFIまたはレガシーのオプションROMを有効にす るかを選択できます。

- → Disabled すプションROMを無効にします。<br>→ UEFI Only UEFIのオプションROMのみを有?
- → UEFI Only UEFIのオプションROMのみを有効にします。(既定値)<br>→ Legacy Only レガシーのオプションROMのみを有効にします。
- レガシーのオプションROMのみを有効にします。

**CSM Support** が **Enabled**に設定されている場合のみ、この項目を設定できます。

#### & **Other PCI Device ROM Priority**

LAN、ストレージデバイス、およびグラフィックスROMなどを起動させる設定ができます。UEFIまた はレガシーのオプションROMを有効にするかを選択できます。

- → Disabled オプションROMを無効にします。<br>→ UEFI Only UEFIのオプションROMのみを有?
- → UEFI Only UEFIのオプションROMのみを有効にします。(既定値)<br>→ Legacy Only レガシーのオプションROMのみを有効にします。
- Legacy Only レガシーのオプションROMのみを有効にします。

**CSM Support** が **Enabled**に設定されている場合のみ、この項目を設定できます。

#### & **Administrator Password**

管理者パスワードの設定が可能になります。この項目で <Enter> を押し、パスワードをタイプし、 続いて <Enter> を押します。パスワードを確認するよう求められます。再度パスワードをタイプし て、<Enter>を押します。システム起動時およびBIOSセットアップに入るときは、管理者パスワード (またはユーザー パスワード) を入力する必要があります。ユーザー パスワードと異なり、管理者 パスワードではすべての BIOS 設定を変更することが可能です。

#### & **User Password**

ユーザー パスワードの設定が可能になります。この項目で <Enter> を押し、パスワードをタイプ し、続いて<Enter>を押します。パスワードを確認するよう求められます。再度パスワードをタイプ して、<Enter>を押します。システム起動時およびBIOSセットアップに入るときは、管理者パスワー ド (またはユーザー パスワード) を入力する必要があります。しかし、ユーザー パスワードでは、 変更できるのはすべてではなく特定の BIOS 設定のみです。

パスワードをキャンセルするには、パスワード項目で <Enter> を押します。パスワードを求められ たら、まず正しいパスワードを入力します。新しいパスワードの入力を求められたら、パスワード に何も入力しないで <Enter> を押します。確認を求められたら、再度 <Enter> を押します。 注:ユーザーパスワードを設定する前に、最初に管理者パスワードを設定してください。

#### **Secure Boot**

セキュアブートを有効または無効設定することができます。**CSM Support** が **Disabled** に設定され ている場合のみ、この項目を設定できます。

#### & **Preferred Operating Mode**

BIOSセットアップに入った後に、EasyモードとAdvancedモードのどちらに入るかを選択できま す。**Auto**は前回使用したBIOSモードに入ります。(既定値:Auto)

# <span id="page-37-0"></span>**2-8 Save & Exit (保存して終了)**

![](_page_37_Picture_262.jpeg)

#### & **Save & Exit Setup**

この項目で<Enter>を押し、**Yes**を選択します。これにより、CMOSの変更が保存され、BIOSセットア ッププログラムを終了します。**No**を選択するかまたは <Esc>を押すと、BIOSセットアップのメイン メニューに戻ります。

#### & **Exit Without Saving**

この項目で <Enter> を押し、**Yes**を選択します。これにより、CMOS に対して行われた BIOS セットア ップへの変更を保存せずに、BIOS セットアップを終了します。**No**を選択するかまたは <Esc> を押 すと、BIOS セットアップのメインメニューに戻ります。

#### & **Load Optimized Defaults**

この項目で <Enter> を押し、**Yes**を選択して BIOS の最適な初期設定を読み込みます。BIOS の初期 設定は、システムが最適な状態で稼働する手助けをします。BIOS のアップデート後または CMOS 値の消去後には必ず最適な初期設定を読み込みます。

#### & **Boot Override**

直ちに起動するデバイスを選択できます。選択したデバイスで <Enter> を押し、**Yes**を選択して確 定します。システムは自動で再起動してそのデバイスから起動します。

#### & **Save Profiles**

この機能により、現在の BIOS 設定をプロファイルに保存できるようになります。最大 8 つのプロ ファイルを作成し、セットアッププロファイル 1 ~ セットアッププロファイル 8として保存すること ができます。<Enter>を押して終了します。または**Select File in HDD/FDD/USB**を選択してプロファイル をストレージデバイスに保存します。

#### & **Load Profiles**

システムが不安定になり、BIOSの既定値設定をロードした場合、この機能を使用して前に作成さ れたプロファイルからBIOS設定をロードすると、BIOS設定をわざわざ設定しなおす煩わしさを避 けることができます。まず読み込むプロファイルを選択し、<Enter>を押して完了します。**Select File inHDD/FDD/USB**を選択すると、お使いのストレージデバイスから以前作成したプロファイルを入力 したり、正常動作していた最後のBIOS設定(最後の既知の良好レコード)に戻すなど、BIOSが自動 的に作成したプロファイルを読み込むことができます。

# <span id="page-38-0"></span>**第 3 章 付録**

### **3-1 RAID セットを設定する**

#### **RAIDレベル**

![](_page_38_Picture_542.jpeg)

#### **始める前に、以下のアイテムを用意してください:**

• 少なくとも 1 台の SATA ハードドライブまたは SSD。(注) (最適のパフォーマンスを発揮するために、 同じモデルと容量のハードドライブを 2 台使用することをお勧めします)。

- Windows セットアップディスク。
- マザーボードドライバディスク。
- USB メモリドライブ

### **オンボード SATA コントローラを設定する**

#### **A. コンピュータに SATA ハードドライブをインストールする**

HDDまたはSSDを接続のSATA/M.2 コネクタに接続してください。次に、電源装置からハードドライブ に電源コネクターを接続します。

#### **B. BIOS セットアップで SATA コントローラーモードを設定する**

SATA コントローラーコードがシステム BIOS セットアップで正しく設定されていることを確認してく ださい。

ステップ:

コンピュータの電源をオンにし、POST ( パワーオンセルフテスト)中に <Delete> を押して BIOS セットアッ プに入ります。**Settings\IO Ports**の設定項目で、**SATA Configuration\SATA Mode** を **RAID**にします。次に設 定を保存し、コンピュータを再起動します。(NVMe PCIe SSDを使用してRAIDを構成する場合は、**NVMe RAID mode**を**Enabled**に設定してください。)

![](_page_38_Picture_16.jpeg)

このセクションで説明した BIOS セットアップメニューは、マザーボードによって異なることが あります。表示される実際の BIOS セットアップオプションは、お使いのマザーボードおよび BIOS バージョンによって異なります。

#### **C. UEFI RAID の設定**

ステップ:

- 1. BIOSセットアップから、項目**Boot**を選択し、**CSM Support**を**Disabled**に設定します。そして、変更内容 を保存してBIOSセットアップを終了します。
- 2. システムの再起動後、再度 BIOS セットアップに入ります。続いて **Settings\IO Ports\RAIDXpert2 Configuration Utility** サブメニューに入ります。
- 3. **RAIDXpert2 Configuration Utility**画面で、**Array Management**の<Enter>を押して**Create Array**の画面に入 ります。RAID レベルを選択します。サポートされる RAID レベルには RAID 0、RAID 1、と RAID 10 が含 まれています (使用可能な選択は取り付けられているハードドライブの数によって異なります)。次 に、**Select Physical Disks**画面で<Enter>を押して、**Select Physical Disks**の画面に入ります。
- 4. **Select Physical Disks**の物理ディスクの選択画面で、RAIDアレイに含めるハードドライブを選択 し、**Enabled** (有効)に設定します。次に、下矢印キーを用いて **Apply Changes** に移動し、<Enter> を押 します。そして、前の画面に戻り、**Select CacheTagSize**、**Read Cache Policy**、および**Write Cache Policy** を設定します。
- 5. **Create Array** に移動し、<Enter> を押して開始します。
- 6. 完了すると、**Array Management** 画面に戻ります。**Manage Array Properties**の設定で、新しいRAIDボ リュームと、RAIDレベル、アレイ名、アレイ容量などの情報が表示されます。
- (注) M.2 PCIe SSD を RAID セットを M.2 SATA SSD または SATA ハードドライブと共に設定するため に使用することはできません。

### **RAIDドライバーとオペレーティングシステムのインストール**

BIOS設定が正しければ、オペレーティングシステムをいつでもインストールできます。

#### **オペレーティングシステムをインストール**

一部のオペレーティングシステムにはすでに SATA RAID ドライバが含まれているため、Windows のイン ストールプロセス中に RAID ドライバを個別にインストールする必要はありません。オペレーティング システムのインストール後、「Xpress Install」を使用してマザーボードドライバディスクから必要なドライ バをすべてインストールして、システムパフォーマンスと互換性を確認するようにお勧めします。インス トールされているオペレーティングシステムが、OS インストールプロセス中に追加 RAID ドライバの提 供を要求する場合は、以下のステップを参照してください。

- 1. ドライバディスクの **\BootDrv** フォルダにある **Hw10** フォルダをお使いの USBメモリドライブにコ ピーします。
- 2. Windows セットアップディスクからブートし、標準の OS インストールステップを実施します。画面で ドライバを読み込んでくださいという画面が表示されたら、**Browse**を選択します。
- 3. USBメモリドライブを挿入し、ドライバの場所を閲覧します。ドライバの場所は次の通りです。 \Hw10\RAID\x64
- 4. まずは、**AMD-RAID Bottom Device**を選択し、**Next**をクリックしてドライバを読み込みます。次に、**AMD-RAID Controller**を選択し、**Next**をクリックしてドライバを読み込みます。最後に、OSのインストール を続行します。

![](_page_39_Picture_8.jpeg)

RAIDアレイの構成の詳細については、GIGABYTEのWebサイトをご覧ください。

### <span id="page-40-0"></span>**3-2 ドライバのインストール**

![](_page_40_Picture_1.jpeg)

• ドライバをインストールする前に、まずオペレーティングシステムをインストールします。 • オペレーティングシステムをインストールした後、マザーボードのドライバディスクを光学 ドライブに挿入します。画面右上隅のメッセージ「このディスクの操作を選択するにはタッ プしてください」をクリックし、「**Run**.exeの実行」を選択します。(またはマイコンピュータで 光学ドライブをダブルクリックし、Run.exe プログラムを実行します。)

「Xpress Install」はシステムを自動的にスキャンし、インストールに推奨されるすべてのドライバをリ ストアップします。**Xpress Install** ボタンをクリックすると、「Xpress Install」が選択されたすべてのドライ バをインストールします。または、矢印2115811アイコンをクリックすると、必要なドライバを個別にイン ストールします。

![](_page_40_Picture_94.jpeg)

![](_page_40_Picture_5.jpeg)

ソフトウェアについては、GIGABYTEのウェブサイトにアクセスしてください。

![](_page_40_Picture_7.jpeg)

トラブルシューティング情報については、GIGABYTEのウェブサイトにアクセスしてく に目 ださい。

### <span id="page-41-0"></span>**Regulatory Notices**

#### **United States of America, Federal Communications Commission Statement**

#### **Supplier's Declaration of Conformity 47 CFR § 2.1077 Compliance Information**

Product Name: **Motherboard** Trade Name: **GIGABYTE** Model Number: **B550M AORUS PRO**

Responsible Party – U.S. Contact Information: **G.B.T. Inc.**  Address: 17358 Railroad street, City Of Industry, CA91748 Tel.: 1-626-854-9338 Internet contact information: https://www.gigabyte.com

**FCC Compliance Statement:** 

This device complies with Part 15 of the FCC Rules, Subpart B, Unintentional Radiators. Operation is subject to the following two conditions: (1) This device may not cause harmful interference, and (2) this device must accept any interference received, including interference that may cause undesired operation.

This equipment has been tested and found to comply with the limits for a Class B digital device, pursuant to Part 15 of the FCC Rules. These limits are designed to provide reasonable protection against harmful interference in a residential installation.This equipment generates, uses and can radiate radio frequency energy and, if not installed and used in accordance with manufacturer's instructions, may cause harmful interference to radio communications. However, there is no guarantee that interference will not occur in a particular installation. If this equipment does cause harmful interference to radio or television reception, which can be determined by turning the equipment off and on, the user is encouraged to try to correct the interference by one or more of the following measures:

- Reorient or relocate the receiving antenna.
- Increase the separation between the equipment and receiver.
- Connect the equipment to an outlet on a circuit different from that to which the receiver is connected.
- Consult the dealer or an experienced radio/TV technician for help.

#### **Canadian Department of Communications Statement**

This digital apparatus does not exceed the Class B limits for radio noise emissions from digital apparatus set out in the Radio Interference Regulations of the Canadian Department of Communications. This class B digital apparatus complies with Canadian ICES-003.

#### **Avis de conformité à la réglementation d'Industrie Canada**

Cet appareil numérique de la classe B est conforme à la norme NMB-003 du Canada.

#### **European Union (EU) CE Declaration of Conformity**

This device complies with the following directives: Electromagnetic Compatibility Directive 2014/30/EU, Low-voltage Directive 2014/35/ EU, RoHS directive (recast) 2011/65/EU & the 2015/863 Statement. This product has been tested and found to comply with all essential requirements of the Directives.

**European Union (EU) RoHS (recast) Directive 2011/65/EU & the European Commission Delegated Directive (EU) 2015/863 Statement** GIGABYTE products have not intended to add and safe from hazardous substances (Cd, Pb, Hg, Cr+6, PBDE, PBB, DEHP, BBP, DBP and DIBP). The parts and components have been carefully selected to meet RoHS requirement. Moreover, we at GIGABYTE are continuing our efforts to develop products that do not use internationally banned toxic chemicals.

#### **European Union (EU) Community Waste Electrical & Electronic Equipment (WEEE) Directive Statement**

GIGABYTE will fulfill the national laws as interpreted from the 2012/19/ EU WEEE (Waste Electrical and Electronic Equipment) (recast) directive. The WEEE Directive specifies the treatment, collection, recycling and disposal of electric and electronic devices and their components. Under the Directive, used equipment must be marked, collected separately, and disposed of properly.

#### **WEEE Symbol Statement**

![](_page_41_Picture_22.jpeg)

The symbol shown below is on the product or on its packaging, which indicates that this product must not be disposed of with other waste. Instead, the device should be taken to the waste collection centers for activation of the treatment, collection, recycling and disposal procedure.

For more information about where you can drop off your waste equipment for recycling, please contact your local government office, your household waste disposal service or where you purchased the product for details of environmentally safe recycling.

#### **End of Life Directives-Recycling**

![](_page_41_Picture_26.jpeg)

The symbol shown belowis on the product or on its packaging, which indicates that this product must not be disposed of with other waste. Instead, the device should be taken to the waste collection centers for activation of the treatment, collection, recycling and disposal procedure.

**Déclaration de Conformité aux Directives de l'Union européenne (UE)** Cet appareil portant la marque CE est conforme aux directives de l'UE suivantes: directive Compatibilité Electromagnétique 2014/30/UE, directive Basse Tension 2014/35/UE et directive RoHS II 2011/65/UE. La conformité à ces directives est évaluée sur la base des normes européennes harmonisées applicables.

#### **European Union (EU) CE-Konformitätserklärung**

Dieses ProduktemitCE-Kennzeichnung erfüllen folgenden EU-Richtlinien: EMV-Richtlinie 2014/30/EU, Niederspannungsrichtlinie 2014/30/EU und RoHS-Richtlinie 2011/65/EU erfüllt. Die Konformitätmit diesen Richtlinien wird unter Verwendung der entsprechenden Standards zurEuropäischen Normierung beurteilt.

#### **CE declaração de conformidade**

Este produto com a marcação CE estão em conformidade com das seguintes Diretivas UE: Diretiva Baixa Tensão 2014/35/EU; Diretiva CEM 2014/30/EU;DiretivaRSP2011/65/UE.Aconformidade comestas diretivas é verificada utilizando as normas europeias harmonizadas.

#### **CE Declaración de conformidad**

Este producto que llevan la marca CE cumplen con las siguientes Directivas de la Unión Europea: Directiva EMC (2014/30/EU), Directiva de bajo voltaje (2014/35/EU), Directiva RoHS (recast) (2011/65/EU). El cumplimiento de estas directivas se evalúa mediante las normas europeas armonizadas.

#### **Dichiarazione di conformità CE**

Questo prodotto è conforme alle seguenti direttive: Direttiva sulla compatibilità elettromagnetica 2014/30/UE, Direttiva sulla bassa tensione 2014/35/UE, Direttiva RoHS (rifusione) 2011/65/UE. Questo prodotto è stato testato e trovato conforme a tutti i requisiti essenziali delle Direttive.

![](_page_42_Figure_0.jpeg)

![](_page_43_Figure_0.jpeg)

<span id="page-44-0"></span>![](_page_44_Picture_0.jpeg)

### **GIGA-BYTE TECHNOLOGY CO., LTD.**

アドレス:No.6, Baoqiang Rd., Xindian Dist., New Taipei City 231, Taiwan TEL:+886-2-8912-4000、FAX:+886-2-8912-4005 技術および非技術サポート(販売/マーケティング):https://esupport.gigabyte.com WEBアドレス(英語): https://www.gigabyte.com WEBアドレス(中国語): https://www.gigabyte.com/tw

### • **GIGABYTE eSupport**

技術的または技術的でない (販売/マーケティング) 質問を送信するには: https://esupport.gigabyte.com

![](_page_44_Figure_5.jpeg)